# **SciCan**

# HYDR*IM®* C61wd G4 REINIGUNGS- UND DESINFEKTIONSGERÄT FÜR INSTRUMENTE

• Benutzerhandbuch - USB

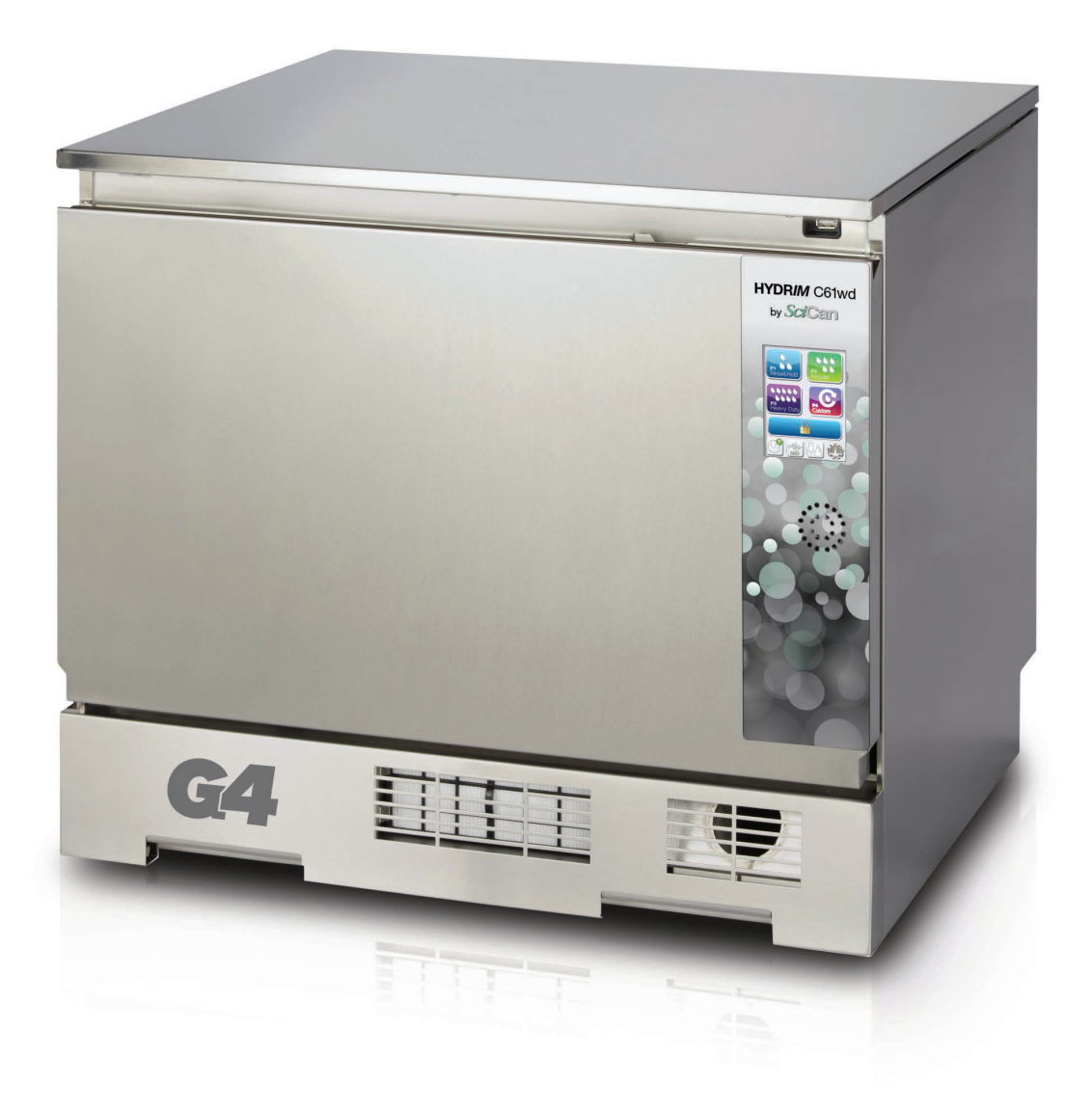

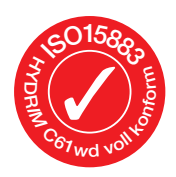

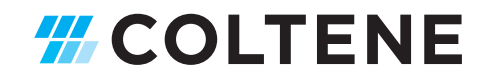

## Inhalt

1. Einleitung ....................................... 3 2. Wichtige Informationen .................. 4 **Haftungsausschluss** Übersicht Gerät Übersicht Touchscreen Übersicht Set-up-Menü 3. Inbetriebnahme Ihres HYDR*IM* ....... 8 Installation Handhabung und Einsetzen der HIP™ Ultra Reinigungslösung Wasserqualität Wasserqualität testen Entsorgung von Verpackung und stillgelegten Geräten Sprache einstellen Land einstellen Zeit einstellen Datum einstellen Gerätekennung zuordnen Zähler Trockner zurücksetzen Innenreinigungszähler zurücksetzen Bildschirmschonerverzögerung einstellen Temperaturanzeige einstellen Tastenton EIN oder AUS schalten

HYDR*IM* und STAT*IM* sind eingetragene Warenzeichen der SciCan Ltd. BRAVO, HIP und SysTM sind Warenzeichen der SciCan Ltd. Alle anderen in diesem Handbuch verwendeten Warenzeichen sind Eigentum ihrer jeweiligen Besitzer.

Einstellungen Touchscreen-Anzeige ändern

#### Für alle Service- und Reparaturanfragen:

Signaltonlautstärke einstellen Wasserenthärter einstellen Bildschirmkontrast einstellen

Benutzername anlegen Benutzer-PIN festlegen Passwort-Freigabe einrichten LAN-Verbindung herstellen WLAN-Verbindung herstellen

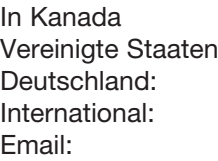

In Kanada 1-800-870-7777  $\therefore$  1-800-572-1211 +49 (0)7561 98343 - 0 (416) 446-4500 techservice.ca@scican.com

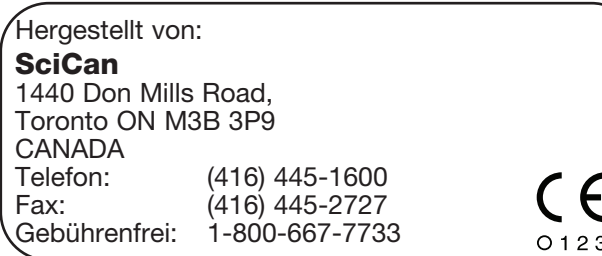

#### 4. Einsatz Ihres HYDR*IM* ................. 19 Empfehlungen zur Aufbereitung von Instrumenten Programm-Übersicht Körbe und Zubehör Hinweise und Tipps für optimale Reinigungsergebnisse Empfohlene Beladung Zyklus starten Zyklus unterbrechen / abbrechen Zusätzliche Funktionen des Benutzer- und **Einrichtungsmenüs** Tür bei Stromausfall öffnen 5. Zyklusinformationen speichern und abfragen ................................ 29 Zyklusinformationen über den Touchscreen abfragen Zyklusinformationen aus der USB-Datensicherung abfragen 6. Pflege und Wartung ...................... 31 HIP™ Ultra Reinigungslösung ersetzen Salzvorrat des Wasserenthärters nachfüllen Luftfilter austauschen Wartung von Filter und Wascharm Reinigung des Gerätes Gerät für den Transport vorbereiten Jährliche Wartung Überprüfung und Validierung des Gerätes 7. Fehlerbehebung ........................... 38 Fehlerbehebung allgemeiner Probleme Behandlung von Fehlermeldungen

- 8. Garantie ....................................... 43
- 9. Spezifikationen ............................ 44
- 10. SciCan Software-Produktlizenz ... 45
- 11. Wifi Rechtliche Informationen ... 53

#### EU-Vertretung

SciCan GmbH Wangener Strasse 78 88299 Leutkirch GERMANY Telefon: +49 (0)7561 98343 - 0 Fax: +49 (0)7561 98343 - 699

#### SciCan Medtech

Alpenstrasse 14 6300 ZUG SWITZERLAND Telefon: +41 (0) 41 727 7027 Fax: +41 (0) 41 727 7029

## 1 Einführung

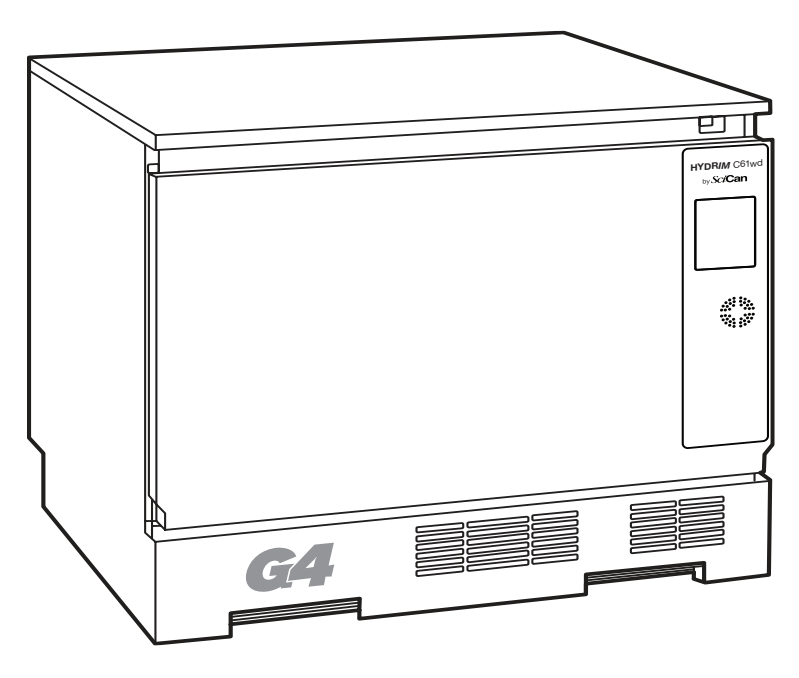

Vielen Dank, dass Sie sich für das Instrumentenreinigungs- und Desinfektionsgerät HYDR*IM* C61wd G4 entschieden haben. Der HYDR*IM* C61wd G4 wurde gemäß den internationalen Standards ISO 15883-1 und -2 für Reinigungs- und Desinfektionsgeräte gebaut und ergänzt die Autoklaven STAT*IM*® und BRAVO™, indem er die verschmutzten Instrumente schnell und hygienisch für die Sterilisation vorbereitet. Weiterhin hat die HYDRIM C61wd G4 auch die SVGW-Zulassung in Europe sowie die WRAS-Zulassung in Großbritannien erhalten.Um einen jahrelangen sicheren und störungsfreien Betrieb zu gewährleisten, lesen Sie dieses Benutzerhandbuch sorgfältig, bevor Sie das Gerät in Betrieb nehmen. Der HYDR*IM* C61wd G4 ist nur für die in diesem Handbuch genannten Anwendungen geeignet. Die Benutzung des HYDR*IM* für andere Zwecke kann gefährlich sein. Für Schäden durch unsachgemäße Verwendung kann der Hersteller nicht haftbar gemacht werden.

Für ordnungsgemäßen Betrieb des Gerätes müssen die Anweisungen für Betrieb, Wartung und Austausch eingehalten werden. Alle in diesem Handbuch verwendeten Warenzeichen sind Eigentum ihrer jeweiligen Besitzer. Der Inhalt dieses Handbuchs kann ohne Ankündigung geändert werden, um Änderungen und Verbesserungen am Produkt HYDR*IM* wiederzugeben.

Der HYDR*IM* sollte nur von einem qualifizierten Vertragspartner installiert und gewartet werden, da das Gerät der Installationskategorie II angehört. Vor dem Anschluss des Geräts sollte der Installateur prüfen, dass Netzspannung und Frequenz der Stromversorgung den Angaben in den Installationsanweisungen entsprechen. Das Gerät darf nur an einer geerdeten Steckdose betrieben werden. Beachten Sie bitte, dass das Gerät nur dann völlig vom Netz getrennt ist, wenn der Stecker gezogen wurde oder der Hauptschalter auf AUS geschaltet ist. Vor allen Arbeiten am Gerät muss dieses vom Netz getrennt sein.

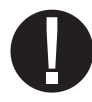

Der HYDR*IM* C61wd G4 verwendet ausschließlich die Reinigungslösung HIP™ Ultra von SciCan. Das Gerät arbeitet möglicherweise nicht wie beschrieben, wenn andere Reinigungsmittel verwendet werden. Andere Reinigungsmittel können zu Beschädigungen am Gerät und den Instrumenten, zu übermäßiger Schaumbildung und zum Ausschluss der Gewährleistung führen. Verwenden Sie in diesem Gerät keine Lösungsmittel. Gestatten Sie Unbefugten keinen Zugang zum Gerät und seiner Steuerung.

## 2.1 Haftungsausschluss

Beziehen Sie Teile für Wartung und Reparaturen Ihres HYDR*IM* nur von autorisierten Personen. SciCan haftet nicht für zufällige, ungewöhnliche oder mittelbare Schäden einschließlich entgangener Gewinne und Umsätze, wirtschaftlicher Verluste oder für Verluste infolge von Personenschäden, die durch Wartungs- oder Reparaturarbeiten an dem HYDR*IM* durch unbefugtes Personal oder den Einsatz von Ersatzteilen von Fremdherstellern entstanden sind.

Enfernen Sie die Maschinenverkleidung nicht und führen Sie keine Teile oder Gegenstände durch die Öffnungen in das Geräteinnere. Dies könnte Schäden am Gerät verursachen oder eine Gefahr für den Anwender oder Dritte darstellen.

Bei nicht bestimmungsgemäßen Gebrauch ist die Sicherheit des Gerätes nicht mehr gewährleistet.

Reinigungslösungen können Reizungen von Augen Haut und Mund verursachen. Vermeiden Sie den direkten Kontakt durch Verwendung geeigneter Schutzmaßnahmern.

Sitzen, stehen oder lehnen Sie niemals an der geöffneten Tür. Das Gerät kann nach vorne kippen und Verletzungen verursachen.

Vor Nachfüllen des Enthärtersalz, befüllen mit Reinigungslösung oder Wartungsarbeiten muss das Gerät vom Stromnetz getrennt werden. Schalten Sie den Hauptschalter aus.

Das Gerät darf nur durch geschultes und berechtigtes Personal bedient und in Betrieb genommen werden. Beachten Sie die entsprechenden gesetzlichen Vorgaben und Richtlinien für den Betrieb von Medizinprodukten.

SciCan empfiehlt, das Gerät stets EIN geschaltet zu lassen, insbesondere wenn kein Personal in der Praxis ist oder kein Wasserventilverschluss installiert ist. Wenn das Gerät EIN geschaltet bleibt, wird die Abwasserpumpe aktiviert, falls durch einen anderen Fehler Wasser in die Kammer gelangt.

Sämtliche schwerwiegenden Vorfälle sollten dem Hersteller und/oder der zuständigen Behörde aus dem Gebiet, in dem der Anwender und/oder Patient wohnt, gemeldet werden.

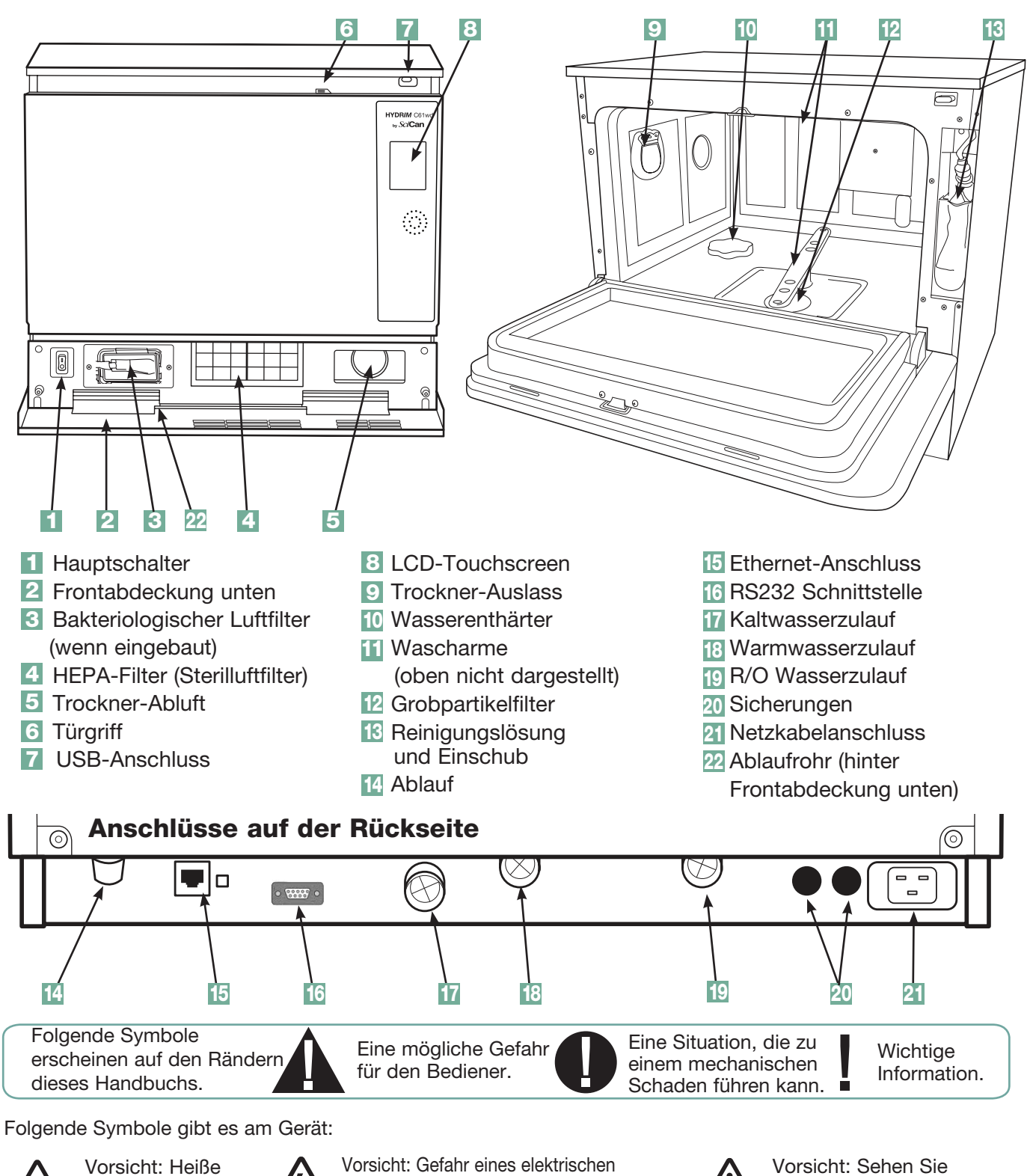

2.2 HYDR*IM*-Übersicht Gerät

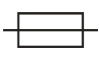

Oberfläche und/oder heißer Dampf.

Austausch darf nur durch Sicherungen des Typs F mit 15 A, 250 V erfolgen, um weiterhin gegen das Risiko eines Brandes zu schützen.

MD

nach.

Medizinprodukt

zu Details im Handbuch

Seite 5

vor den Servicearbeiten.

Schlags. Trennen Sie die Stromversorgung

## 2.3 Übersicht Touchscreen

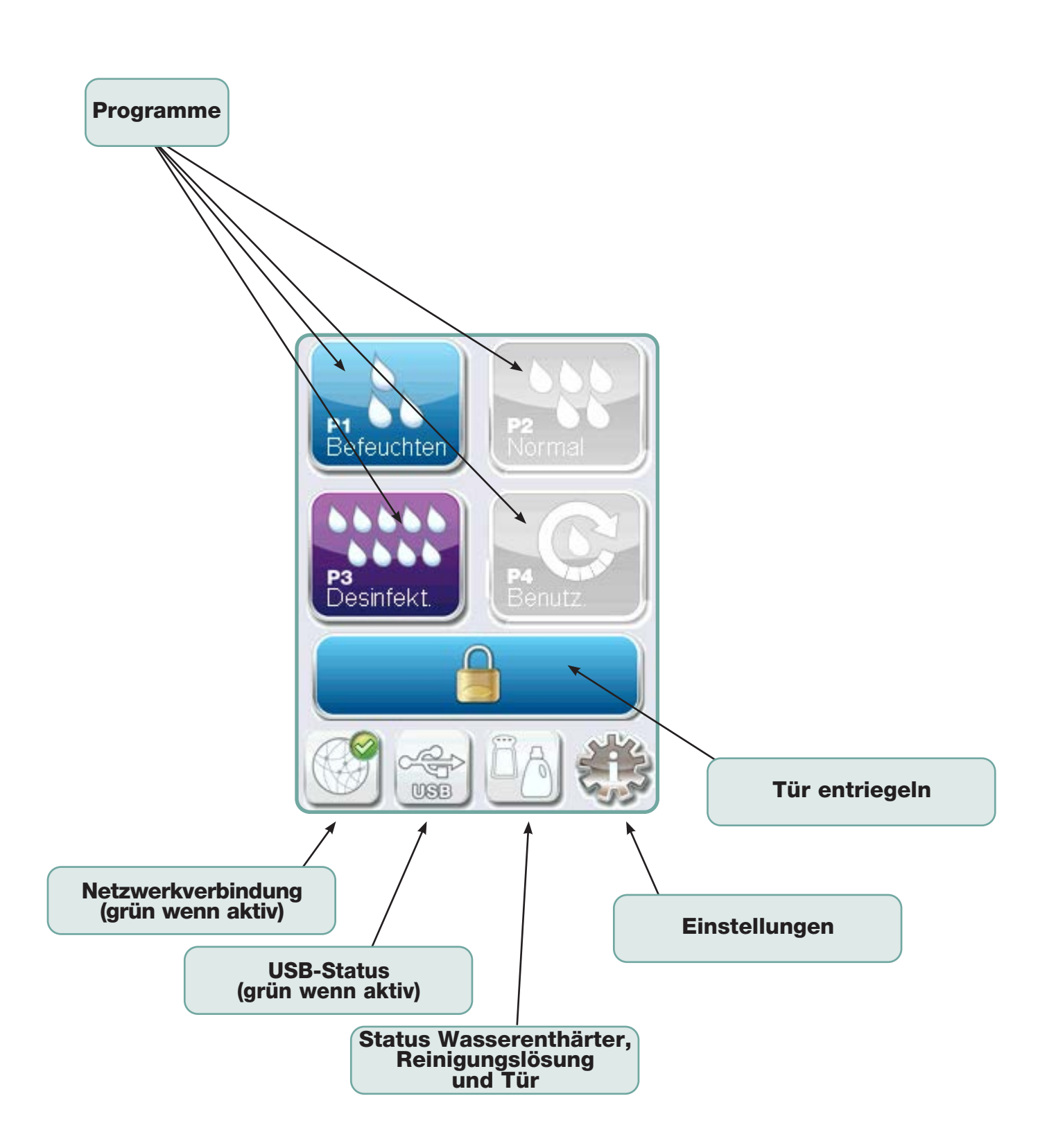

## 2.4 Übersicht Set-up-Menü

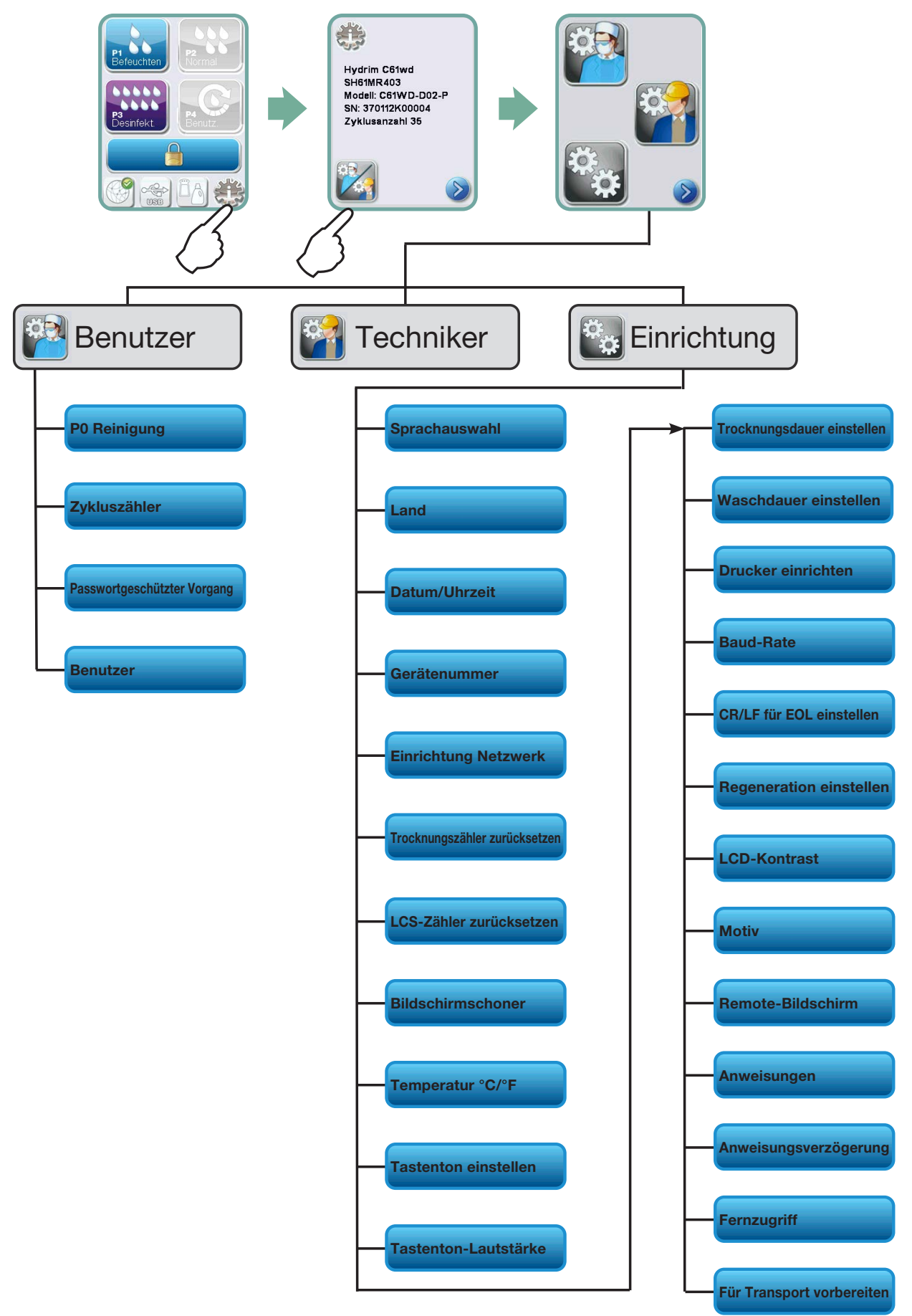

## WICHTIGE INFORMATIONEN

- Um die Waschkammer zu öffnen, wenn die Tür verriegelt ist und das Gerät nicht funktioniert, lösen Sie den Hebel an der oberen Türkante und ziehen Sie die Tür auf. (Weitere Informationen finden Sie in Kapitel 4.9 Tür bei einem Stromausfall öffnen.)
- Stellen Sie sicher, dass die HIP™ Ultra Reinigungslösung (Instrumentenwasch-Chemikalie) zur Verfügung steht. Alle anderen Betriebsstoffe werden mit dem Gerät geliefert.
- Der HYDR*IM* C61wd G4 ist schwer (44 kg). Bewegen Sie das Gerät mit Vorsicht.
- Der HYDR*IM* C61wd G4 muss richtig geerdet sein.
- Der HYDR*IM* C61wd G4 verfügt über ein eine freie Fließstrecke, um den Rückfluss von Schmutzwasser in die Wasserversorgung zu verhindern. Es sind keine weiteren Ventile erforderlich.

## 3.1 Installation

Die Installation darf nur durch einen von SciCan autorisierten Techniker erfolgen. Sollten Arbeiten von einem nicht autorisierten Techniker durchgeführt werden kann sich dies negativ auf den Garantie-Anspruch auswirken. Von Ihrem Händler sollten Sie eine separate Vorinstallations-Checkliste erhalten haben. Bitte beachten Sie diese vor der Installationdes Gerätes.

Wenn der HYDR*IM* C61wd G4 in eine Hygienezeile eingebaut wird, muss der Hersteller der Hygienezeile oben, hinten und an beiden Seiten des Gerätes ausreichend Platz vorsehen, um die Installation, Justierung und den Wartungszugang zum Gerät zu erleichtern.

Bewegen Sie den HYDR*IM* C61wd G4 nicht durch Ziehen an der offenen Tür. Das kann zu einer Fehlstellung der Tür und zur Undichtheit führen.

Bei der Installation sollten alle Verbrauchsmaterialien vorschriftsgemäß in die Maschine gefüllt werden. Es ist wichtig dies vor Inbetriebnahme des Gerätes zu überprüfen.

## 3.2 Handhabung und Einsetzen der HIP™ Ultra Reinigungslösung

Die HIP™ Ultra Reinigungslösung wird in verdünnter Form als Waschmittel für die Reinigung chirurgischer Instrumente in den HYDR*IM* Reinigungs- sowie Reinigungs- und Desinfektionsgeräten verwendet. Es handelt sich hierbei um eine farblose und nahezu geruchlose Flüssigkeit, die in Wasser vollständig löslich ist.

Der pH-Wert liegt im Bereich von 9,3 – 9,8, so dass die Lösung leicht alkalisch ist. Daher ist es wichtig, dass beim Einsetzen der Lösung in die Maschine sowie beim Entfernen und Entsorgen des leeren Behälters bestimmte Vorsichtsmaßnahmen beachtet werden.

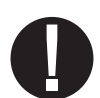

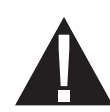

Empfohlene Vorsichtsmaßnahmen hinsichtlich des sicheren Umgangs mit der HIP™ Ultra Reinigungslösung.

- Tragen Sie stets unbeschädigte Handschuhe aus Natur- oder Butylkautschuk, Nitril oder Neopren (ideal sind medizinische Handschuhe).
- Tragen Sie stets einen Augenschutz.
- Schützen Sie die Haut an den Armen.
- Falls Lösung auf die Kleidung gelangt, entfernen Sie das Kleidungsstück und waschen Sie die betroffene Hautstelle mit reichlich Wasser gemäß den Angaben im Sicherheitsdatenblatt.
- Beachten Sie beim Umgang mit diesem Produkt die üblichen Hygienepraktiken und essen und trinken Sie nicht.
- Nach dem Umgang mit dem Produkt ziehen Sie die Handschuhe aus, entsorgen diese und waschen die Hände, bevor Sie den Augenschutz abnehmen.
- Verwenden Sie beim Umgang mit HIP™ Produkten nicht jene persönliche Schutzausrüstung, die Sie für medizinische Arbeiten verwenden.
- Stellen Sie stets sicher, dass persönliche Schutzausrüstung nach dem Kontakt mit der HIP™ Ultra Reinigungslösung entweder gereinigt oder entsorgt wird.

Für weitere Daten zur HIP™ Ultra Reinigungslösung besuchen Sie die Webseite SciCan.com, um eine PDF-Datei des Sicherheitsdatenblatts anzusehen oder herunterzuladen.

Zum Einsetzen des Beutels mit der HIP™ Ultra Reinigungslösung befolgen Sie diese Schritte:

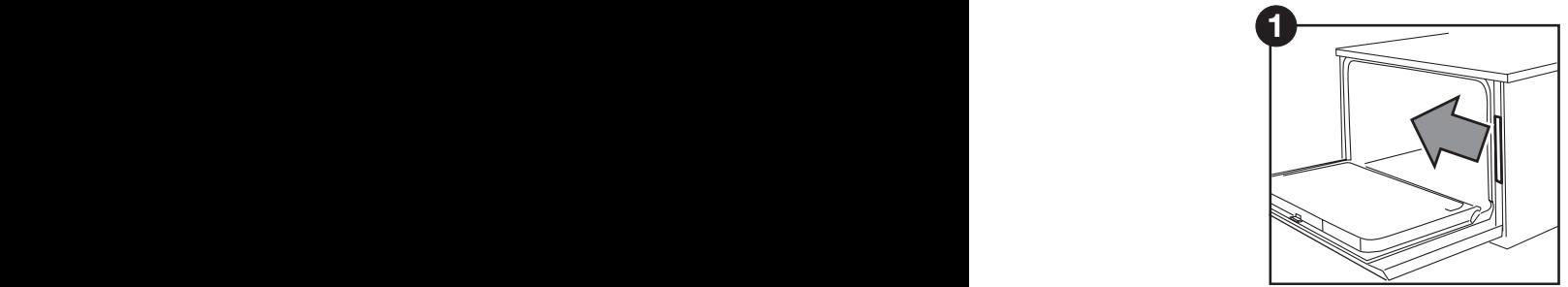

Gerät AUS, öffnen Sie die Tür und ziehen Sie das Chemikalien-Schubfach heraus.

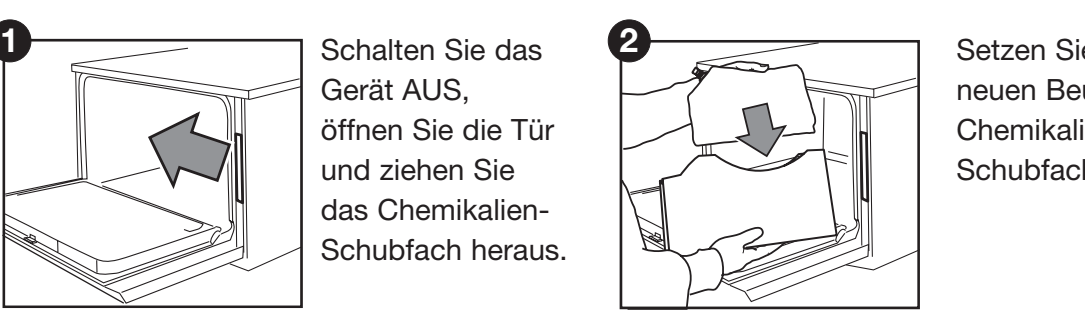

Setzen Sie einen neuen Beutel in das Chemikalien-Schubfach ein.

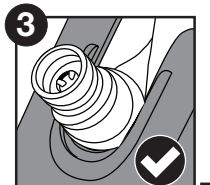

**1 2 3 4 5 6** Prüfen Sie, dass die **7 1 2 3 4 5 6 7** Tülle in der richtigen Position ist.

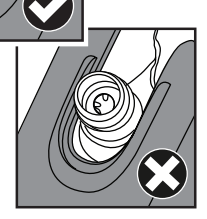

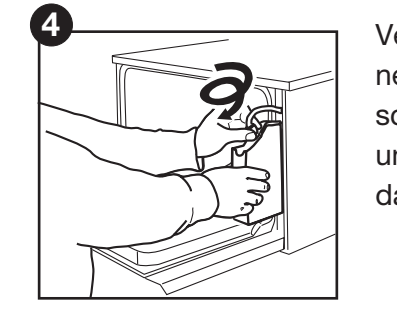

Be<br>Pana<br>"ä utd<br>tel: Verbinden Sie den neuen Beutel, schließen die Tür und schalten Sie das Gerät EIN.

### 3.3 Wasserqualität

Die Qualität des im HYDR*IM* zur Reinigung der Instrumente verwendeten Wassers ist von größter Bedeutung, um zufriedenstellende Reinigungsergebnisse zu erzielen und die Instrumente, sowie das Geräteinnere vor Beschädigungen zu schützen.

Trinkwasser enthält normalerweise viele gelöste Feststoffe. Die Menge gelöster Stoffe hängt stark von den natürlichen geologischen Gegebenheiten vor Ort ab und kann die Ursache von Verfärbungen, Flecken und Korrosion an den Instrumenten und den inneren Teilen des HYDRIM sein. Eisen, Mangan, Chlorid und Kalziumkarbonat (CaCO<sub>3</sub>) gehören zu den gelösten Feststoffen, welche die Reinigungsergebnisse bei der Verwendung eines Reinigungs- und Desinfektionsgerätes beeinflussen können.

Eisen und Mangan können orangefarbene, braune oder schwarze Verfärbungen auf den Instrumenten und den inneren Teilen des HYDR*IM* verursachen. Chlorid kann Flecken, Lochfraß und Ablagerungen hervorrufen. Falls die Instrumente oder inneren Teile des HYDR*IM* C61wd, wie beispielsweise die Kammer, derartige Flecke oder Verfärbungen zeigen, kann ein Wassertest zur Bestimmung der Ursache erforderlich sein. Die Installation eines Wasseraufbereitungssystems kann erforderlich werden, um die Menge der gelösten Feststoffe im Wasser zu reduzieren und die Reinigungsergebnisse des HYDR*IM* zu verbessern.

Kalziumkarbonat ist die Hauptursache harten Wassers und hinterlässt weiße Flecke oder Ablagerungen. Der HYDR*IM* verfügt über ein ein integriertes Wasserenthärtungssystem, das auf die örtliche Wasserhärte eingestellt werden muss. Die empfohlenen Regenerierungs-Einstellungen finden Sie in Kapitel 3.4 dieses Handbuchs.

SciCan empfiehlt, vor der Verwendung des HYDR*IM* die Wasserqualität zu testen und die Ergebnisse für Wasserhärte, pH-Wert und Leitfähigkeit für späteren Nachweis in den Vorinstallations- und Installations-Dokumenten zu erfassen.

WICHTIG: Das Wasserenthärtungssystem des HYDR*IM* verringert die Wasserhärte durch Entzug von Kalziumkarbonat. Falls Ihre Wassertests eine Wasserhärte außerhalb des Einstellbereichs des Gerätes ergeben oder wenn im Wasser gelöste Feststoffe Verfärbungen oder Ablagerungen auf den Instrumenten oder in der Kammer verursachen, kann eine externe Wasserenthärtungsanlage notwendig sein.

### 3.4 Wasserqualität testen

Der HYDR*IM* C61wd G4 verfügt über ein eingebautes Wasserenthärtungssystem, das auf die örtliche Wasserhärte eingestellt werden muss. Ihre örtliche Wasserhärte bestimmen Sie folgendermaßen:

- 1. Der im Lieferumfang des HYDR*IM* enthaltene Wassertestsatz enthält drei einzeln verpackte Teststreifen für Wasserhärte. Nehmen Sie eine Wasserprobe vom Installationsort der Maschine.
- 2. Öffnen Sie einen der Beutel, entnehmen den Teststreifen und tauchen Sie ihn ins Wasser.
- 3. Vergleichen Sie die Farbe des Streifens mit der Abbildung auf der Beutelrückseite und bestimmen Sie die Wasserhärte entsprechend der Abbildung auf der Verpackung des Wassertestsatzes.
- 4. Schalten Sie das Gerät ein und wählen Sie im Hauptmenü die Taste Einstellungen.
- 5. Gehen Sie zum Setup-Menü und wählen "Regeneration einstellen".
- 6. Stellen Sie das Regenerierungslevel mit den Pfeiltasten gemäß der Wasserhärtetabelle in diesem Abschnitt ein. Falls Ihre Wasserhärte zwischen zwei Einstellungen fällt, wählen Sie die höhere Einstellung.
- 7. Schrauben Sie den Deckel von der Öffnung für den Wasserenthärter - links im Boden der Kammer - ab und gießen Sie 0,5 Liter Wasser in die Öffnung für den Wasserenthärter.

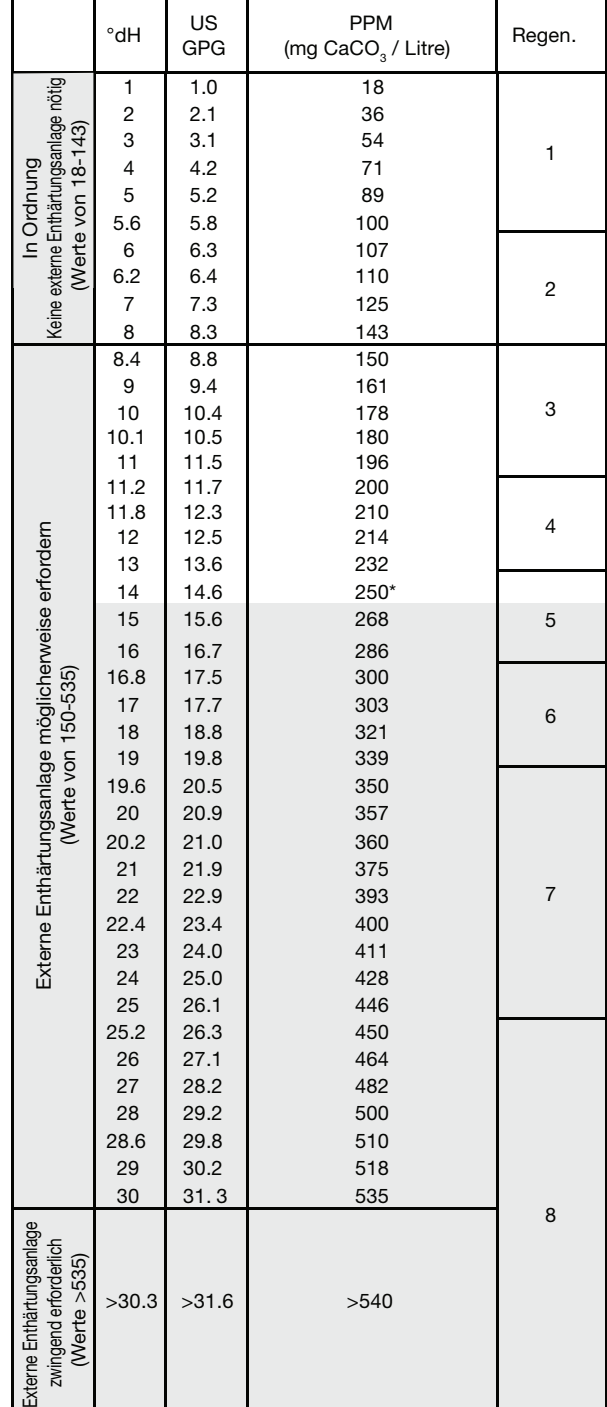

8. Füllen Sie in die Öffnung für den Wasserenthärter 0,5 kg Enthärtersalz Verwenden Sie dafür den mitgelieferten Trichter, um zu vermeiden dass Salz in die Kammer gelangt. Schrauben Sie den Deckel wieder fest zu, um Korrosion zu vermeiden.

\*Beachten Sie bitte: Der Wasserteststreifen ist nur bis zu 250 ppm genau. Falls die Ablesung am Teststreifen über 250 ppm liegt und/oder wenn der Standort für die Installation des HYDR*IM* bekanntermaßen Probleme mit der Wasserqualität hat, wird dringend empfohlen, einen ausführlicheren und exakteren Wassertest von einem Labor durchführen zu lassen.

Wasserhärteumrechnung und Salzregenerationsstufen

## 3.5 Entsorgung von Verpackung und Altgeräten

Ihr Gerät wird in einem Pappkarton versandt. Bitte zerkleinern Sie diesen und recyceln oder entsorgen Sie ihn gemäß den kommunalen Vorschriften.

Ein außer Betrieb genommenes Gerät sollte nicht über den normalen Hausmüll entsorgt werden. Dies wäre möglicherweise gesundheitsschädlich und umweltgefährdend. Das Gerät wurde im Medizinbereich eingesetzt und stellt daher möglicherweise ein Infektionsrisiko dar. Zudem enthält das Gerät verschiedene recycelbare Stoffe, die daraus gewonnen und für die Herstellung anderer Produkte wiederverwendet werden können. Erfragen Sie bei Ihrer Kommune die Vorgaben für die Entsorgung elektronischer Geräte.

## 3.6 Sprache einstellen

Die Meldungen Ihres HYDR*IM* können in vielen verschiedenen Sprachen angezeigt werden. Mit folgenden Schritten ändern Sie die aktuelle Sprache:

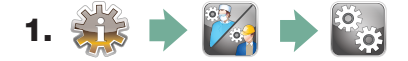

- 2. Blättern Sie zur  $\left[$  Sprachauswahl und wählen aus.
- **3.** Im Dialog SPRACHE drücken Sie  $\langle \bullet \rangle$   $\langle \bullet \rangle$ , um durch die Sprachliste zu blättern. Wenn Sie die gewünschte Sprache gefunden haben, drücken Sie (S), um die Auswahl zu speichern und zum Set-up-Menü zurückzukehren.

### 3.7 Land einstellen

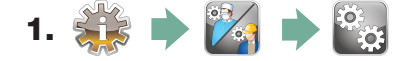

- **2.** Blättern Sie zu  $\vert$  **Land**  $\vert$  und wählen aus.
- **3.** Geben Sie den Landesnamen per Tastatur ein und drücken zur Auswahl  $\vert$  EN . Drücken Sie (S), um dies zu speichern und zum Set-up-Menü zurückzukehren.

### 3.8 Uhrzeit einstellen

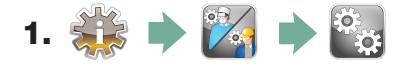

- **2.** Blättern Sie zu  $\left($  **Datum/Uhrzeit** und wählen Zeit.
- **3.** Im Dialog ZEIT stellen Sie die Zeit per Tastatur ein. Drücken Sie  $\epsilon$ n zum Speichern und , um zum Set-up-Menü zurückzukehren.

HINWEIS: Wenn der HYDR*IM* mit einem Netzwerk verbunden ist, muss auch die richtige Zeitzone eingestellt werden. Öffnen Sie das Untermenü Zeit, wählen Zeitzone und blättern zur Auswahl Ihrer Zeitzone.

- 4. Um die Anzeige Ihres Gerätes auf das 12-Stunden-Format zu ändern (das 24-Stunden-Format ist die Standardeinstellung), öffnen Sie das Set-up-Menü und blättern mit  $\langle \rangle$   $\langle \rangle$  zu 12h/24h und wählen dort 12 aus. Drücken Sie  $\langle \rangle$ , um Ihre Einstellungen zu speichern und zum Set-up-Menü zurückzukehren.
- 5. Zum Aktivieren der Sommerzeitumstellung öffnen Sie das Set-up-Menü und blättern mit  $\langle \rangle$   $\langle \rangle$  zu SZ einst und wählen aus. Mit  $\langle \rangle$   $\langle \rangle$  schalten Sie SZ an oder SZ aus und drücken Sie (S), um Ihre Einstellungen zu speichern und zum Set-up-Menü zurückzukehren.

#### 3.9 Datum einstellen

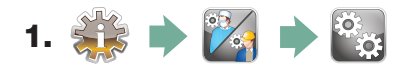

- **2.** Blättern Sie zu  $\int$  **Datum/Uhrzeit** Zeit und wählen Datum aus.
- 3. Im Dialog DATUM stellen Sie das Datum per Tastatur ein. Drücken Sie EN zum Speichern und  $\left\langle \right\rangle$ , um in das Set-up-Menü zurückzukehren.
- 4. Zum Ändern des gezeigten Datumsformats öffnen Sie das Set-up-Menü und blättern Sie mit (A) v) zu DATUMSFORM EINST. Bestätigen Sie Ihre Eingabe, um das Datum im gewünschten Format anzuzeigen. Drücken Sie (S), um dies zu speichern und zum Set-up-Menü zurückzukehren.

### 3.10 Gerätekennung zuordnen

- 1. Six  $\blacksquare$  1/3
- **2.** Blättern Sie zu  $\left[$  Gerätenummer und wählen das aus.
- 3. Über das Bedienfeld können Sie eine Gerätekennnummer mit maximal 3 Ziffern festlegen. Drücken Sie  $\left[\frac{1}{\text{EN}}\right]$  zum Speichern und  $\left(\frac{1}{\text{EN}}\right)$ , um in das Set-up-Menü zurückzukehren.

### 3.11 Trocknungszähler zurücksetzen

Der Trocknungszähler muss beim Austausch des HEPA-Filters zurückgesetzt werden. Führen Sie dazu folgende Schritte aus:

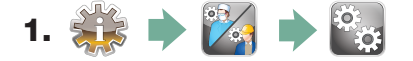

- 2. Blättern Sie zu | Trocknungszähler zurücksetzen | Blättern Sie zu.
- 3. Zum Zurücksetzen wählen Sie Standard 0.

### 3.12 Innenreinigungszähler zurücksetzen

Je nach Ausführung verfügt das Gerät über das Innenreinigungssystem LCS, bei dem der Zähler für die Innenreingung zurückgestellt werden muss, wenn das System verwendet und der biologische Filter gewechselt wird. Der Zähler für die Innenreinigung kann wie folgt zurück gesetzt werden:

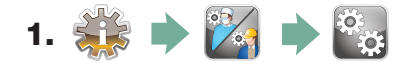

- **2.** Blättern Sie zu  $\left| \right|$  LCS-Zähler zurücksetzen und wählen das aus.
- 3. Zum Zurücksetzen wählen Sie Standard 0.

### 3.13 Bildschirmschonerverzögerung einstellen

Die Dauer bis zur Aktivierung des Bildschirmschoners stellen Sie mit folgenden Schritten ein:

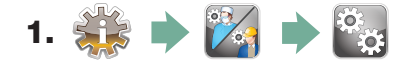

- 2. Blättern Sie zu | Bildschirmschoner und wählen es aus.
- **3.** Blättern Sie mit  $\triangle$   $\vee$  durch die Zeitoptionen. Wenn Sie die geforderte Zeit gefunden haben, drücken Sie darauf. Drücken Sie (>), um das zu speichern und zum Set-up-Menü zurückzukehren.

### 3.14 Temperaturanzeige einstellen

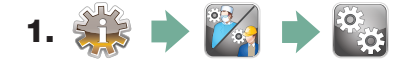

- **2.** Blättern Sie zu  $\left[$  Temperatur C/F und wählen das aus.
- 3. Mit  $\bigotimes$  wählen Sie zwischen der Anzeige in Grad Celsius oder Fahrenheit aus. Drücken Sie (>), um das zu speichern und zum Set-up-Menü zurückzukehren.

### 3.15 Tastenton EIN oder AUS schalten

In der Voreinstellung quittiert der HYDR*IM* jeden Tastendruck akustisch. Mit folgenden Schritten können Sie den Ton ausschalten:

HINWEIS: Das AUS schalten des Tastentons schaltet andere Alarmsignale und Hinweistöne zu Zyklen nicht aus.

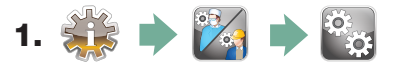

- **2.** Blättern Sie zu  $\vert$  Tastenton einstellen und wählen das aus.
- 3. Mit  $\bigotimes$   $\vee$  blättern Sie durch die Optionen für EIN und AUS und wählen sie aus. Drücken Sie (S), um dies zu speichern und zum Set-up-Menü zurückzukehren.

### 3.16 Signaltonlautstärke einstellen

Zum Einstellen der Signaltonlautstärke verwenden Sie folgende Schritte:

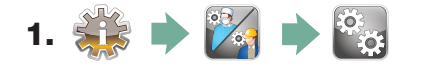

- 2. Blättern Sie zu  $\left($  Tastenton-Lautstärke) und wählen das aus.
- **3.** Blättern Sie mit  $\bigotimes$   $\bigotimes$  durch die Einstellungen der Lautstärke. Wählen Sie eine aus und drücken darauf. Drücken Sie (S), um dies zu speichern und zum Set-up-Menü zurückzukehren.

#### 3.17 Wasserenthärter einstellen

Der Wasserenthärter sollte entsprechend ihrer örtlichen Wasserhärte eingestellt werden. Zur Bestimmung der richtigen Einstellung sehen Sie im Kapitel 3.4 Wasserqualität testen nach. Mit folgenden Schritten stellen Sie den Wasserenthärter ein:

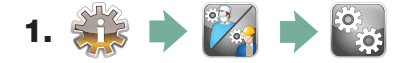

- **2.** Blättern Sie zu  $\left[$  Regeneration einstellen $\right]$  und wählen das aus.
- **3.** Mit  $\bigotimes$   $\bigotimes$  ändern Sie den Wert. Die Standardeinstellung ist 1. Drücken Sie  $\bigotimes$ , um dies zu speichern und zum Set-up-Menü zurückzukehren.

### 3.18 Bildschirmkontrast einstellen

Der Touchscreen ist auf die Lichtverhältnisse der meisten Aufbereitungsräume eingestellt. Wenn Sie den Kontrast für Ihre Praxis anpassen müssen, befolgen Sie diese Schritte:

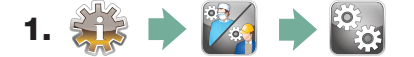

- **2.** Blättern Sie zu  $\left| \right|$  **LCD-Kontrast**  $\left| \right|$  und wählen das aus.
- **3.** Blättern Sie mit  $\langle A \rangle$   $\langle \vee \rangle$  durch die Kontrastoptionen. Wenn Sie den passenden Wert gefunden haben, wählen Sie diesen aus. Drücken Sie (S), um Ihre Eingaben zu speichern und zum Set-up-Menü zurückzukehren.

#### 3.19 Themen der Touchscreen-Anzeige ändern

Die Themen des Touchscreens (d.h. Symbole und Hintergrundfarben) lassen sich auf eine der vorgegebenen Optionen ändern. Mit folgenden Schritten ändern Sie die Themen:

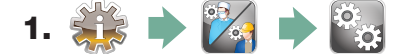

- **2.** Blättern Sie zu  $\begin{bmatrix} \text{Motiv} \\ \text{Und with} \end{bmatrix}$  with das aus.
- 3. Im Dialog  $\boxed{\phantom{0}$  Thema ändern blättern Sie mit  $\boxed{\triangle}$   $\boxed{\vee}$  durch die verfügbaren Optionen. Beim Blättern wird jedes Thema auf dem Touchscreen angezeigt. Drücken Sie (S), um Ihre Thema auszuwählen und zum Set-up-Menü zurückzukehren.

### 3.20 Benutzername anlegen

Sie können bis zu vier eindeutige Benutzernamen anlegen. Mit folgenden Schritten ordnen Sie einen Benutzernamen zu:

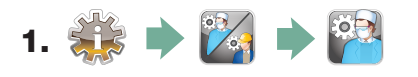

- **2.** Blättern Sie zu Benutzer and wählen das aus.
- **3.** Zum Zuordnen eines Benutzernamens wählen Sie  $\left(\frac{\text{Benutzername}}{\text{En}}\right)$ , geben einen Namen (bis zu 12 Zeichen) per Tastatur ein und drücken  $\left(\frac{\text{En}}{\text{En}}\right)$  zum Speichern. Namen (bis zu 12 Zeichen) per Tastatur ein und drücken

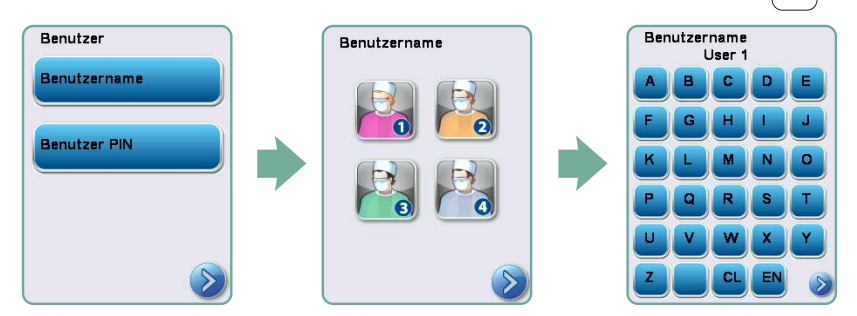

## 3.21 Benutzer-PIN festlegen

Im Dialog Benutzer-PIN können Sie bis zu vier PINs zuordnen. Mit folgenden Schritten ordnen Sie eine PIN zu:

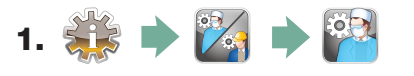

- **2.** Blättern Sie zu  $\vert$  **Benutzer** und wählen das aus.
- 3. Zum Zuordnen einer Benutzer-PIN wählen Sie **Benutzer-PIN** und geben eine Zahl (bis zu 4 Ziffern) per Tastatur ein, drücken  $\vert$  EN zum Speichern und  $\langle \rangle$ , um zum Bestätigungsdialog zu gelangen.

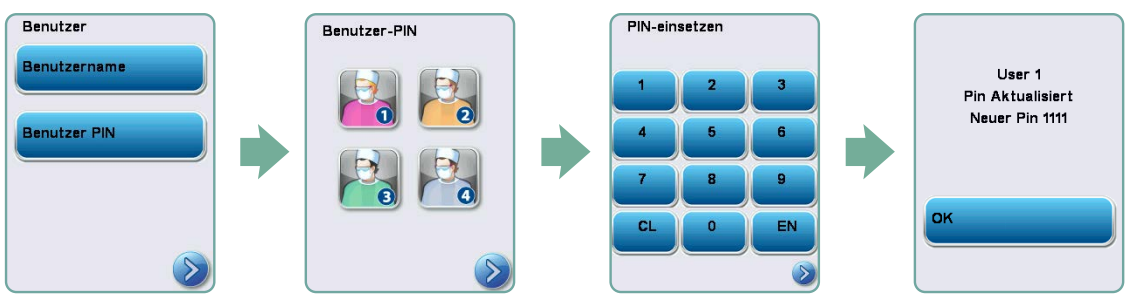

4. Wenn alle im Bestätigungsdialog gezeigten Informationen richtig sind, drücken Sie OK und gelangen zurück zum Dialog Benutzer-PIN. Zur Korrektur wählen Sie die zu ändernde Benutzer-PIN aus und wiederholen den beschriebenen Ablauf.

## 3.22 Passwortfreigabe einrichten

Wenn die Passwortfreigabe aktiviert ist, müssen Benutzer am Ende eines Zyklus eine PIN eingeben. Damit die Passwortfreigabe funktioniert, müssen zuvor Benutzer-IDs und PINs zugeordnet sein. Zum Einrichten der Benutzer-IDs und PINs sehen Sie in den Kapiteln 3.20 und 3.21 nach. Mit folgenden Schritten aktivieren Sie die Passwortfreigabe:

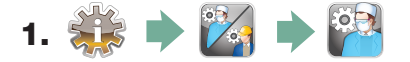

- **2.** Blättern Sie zu  $\left| \right|$  Passwortgeschützter Vorgang und wählen Sie es aus.
- 3. Mit  $\bigotimes$   $\bigotimes$  schalten Sie die Funktion der Passwortfreigabe EIN und AUS. Drücken Sie , um die Auswahl zu speichern und zum Set-up-Menü zurückzukehren

HINWEIS: Jeder Benutzer kann einen Zyklus anhalten, auch wenn die Passwortfreigabe aktiviert ist. Die Zyklusdaten protokollieren jedoch, dass ein unbefugter Benutzer den Ablauf gestoppt hat.

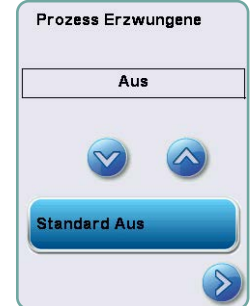

## 3.23 LAN-Verbindung herstellen

Der HYDR*IM* C61wd G4 hat einen 10/100Base-T-Ethernet-Anschluss auf der Rückseite. Um den HYDR*IM* mit einem Router an ein Netzwerk anzuschließen, führen Sie folgende Schritte aus:

1. Verbinden Sie das Netzwerkkabel mit dem Ethernet-Anschluss auf der Rückseite des Gerätes. Wenn Ihre Praxis einen Router verwendet, sollte der Router dem Gerät automatisch eine IP-Adresse zuweisen. Ein rotes X am Netzwerksymbol bedeutet, dass das Gerät nicht verbunden ist. Ein gelbes Häkchen bedeutet, dass das Gerät eine IP-Adresse hat, aber nicht mit dem Internet verbunden ist und keine E-Mails senden kann. Ein grünes Häkchen zeigt an, dass die Internetverbindung richtig eingerichtet ist und das Gerät E-Mails versenden kann.

HINWEIS: Wenn Sie in bestimmten Fällen keinen Router haben und beispielsweise eine Windows Netzwerkfreigabe nutzen, müssen Sie eventuell eine dedizierte oder "statische" IP-Adresse zuordnen. Wenden Sie sich dafür an Ihren Netzwerkadministrator.

2. Drücken Sie im Hauptbildschirm das Symbol Netzwerk. Der Dialog Netzwerk zeigt Informationen über die Konnektivität Ihres HYDR*IM* sowie ihre IP-Adresse an.

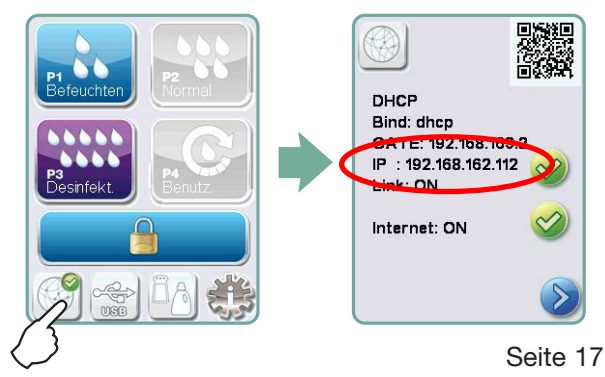

3. Geben Sie die am Touchscreen gezeigte IP-Adresse in den Browser eines internetfähigen Gerätes ein, um auf das Web-Portal Ihres Gerätes zuzugreifen. Wenn das Netzwerksymbol aktiv ist (zum Beispiel eine E-Mail versendet wird), wird es grün.

HINWEIS: Verwenden Sie den QR-Code zur Verbindung mit einem Mobilgerät.

HINWEIS: Die Verbindungszeit hängt von Ihrer Netzwerkgeschwindigkeit ab, und das Herstellen der ersten Verbindung kann länger dauern.

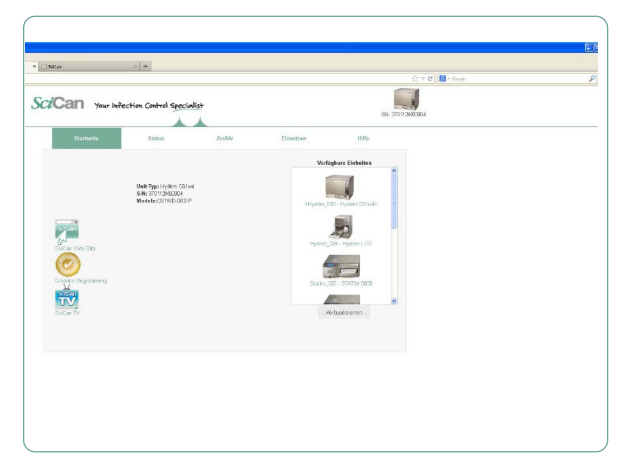

### 3.24 WLAN-Verbindung herstellen

HYDR*IM* Modelle haben eine Drahtlosfunktion, um Geräte mit dem G4-Netzwerk zu verbinden. Dies bringt weitere Flexibilität für den Netzwerkkabelanschluss, der ebenfalls für HYDR*IM* C61wd G4-Geräte verfügbar ist. HYDR*IM* C61wd G4 WiFi ermöglicht die einfache Einrichtung und sorgt für eine sichere Verbindung mit dem G4-Netzwerk.

- 1. Drücken Sie das Netzwerksymbol auf dem Hauptbildschirm.
- 2. WLAN und Ihr Netzwerk auswählen, danach Passwort eingeben.

HINWEIS: Sie können Ihre Verbindungseinstellungen jederzeit ändern.

### 4.1 Empfehlungen zur Aufbereitung von Instrumenten

Der HYDR*IM* C61wd G4 ist für die Reinigung oder Reinigung und thermische Desinfektion (je nach gewähltem Zyklus) allgemeiner zahnmedizinischer und medizinischer Instrumente konzipiert. Das Desinfektionsniveau (A<sub>0</sub>=3000 oder höher) ist die Darstellung der Verringerung der Anzahl lebensfähiger Mikroorganismen auf einem Gegenstand, auf ein für dessen beabsichtigte weitere Handhabung oder Nutzung angemessenes Niveau, gemäß den Anforderungen regionaler oder nationaler Behörden. Aufsichtsbehörden können in ihren Verantwortungsgebieten jedoch strengere Anforderungen stellen..

Für nichtinvasive Medizinprodukte empfiehlt SciCan nach der Aufbereitung im HYDR*IM* eine abschließende Sterilisation, die entsprechenden regionalen Richtlinien sind zu beachten.

Für invasive Medizinprodukte wie zahnmedizinische Handstücke muss nach der Aufbereitung im HYDR*IM* C61wd G4 eine abschließende Sterilisation durchgeführt werden.

HINWEIS: Bevor Sie Instrumente in den HYDR*IM* legen und die optionale Aufnahme für Handstücke nutzen, sehen Sie in den Anweisungen des Instrumentenherstellers für die Aufbereitung nach, ob diese für die Reinigung in einem Thermodesinfektor geeignet sind. Im Zweifelsfall konsultieren Sie den Hersteller der Instrumente.

Beispiele für medizinische und zahnmedizinische Instrumente die im HYDR*IM* gereinigt und desinfiziert werden können sind:

- Scaler, Spatel und Hämostaten aus Edelstahl.
- Edelstahl-Retraktoren, Nadelhalter, Hauthaken, Gewebefasszangen, Scheren, Küretten und andere Edelstahlinstrumente ohne tiefe Aussparungen.

Um optimale Ergebnisse zu erzielen sollten die im HYDR*IM* aufbereiteten Instrumente folgende Eigenschaften aufweisen:

- Hitzebeständigkeit bei Temperaturen von bis zu 95°C.
- Korrosionsbeständigkeit auch bei hohen Temperaturen.

Į

Mikrokeratome, Phako-Tubing, Faseroptiken und elektrische Ausrüstung sollten nicht im HYDR*IM* aufbereitet werden.

Nickelbeschichtete Instrumente beziehungsweise Instrumente die Aluminium oder farbeloxiertes Aluminium enthalten, sowie Einweginstrumente, sind nicht für die Aufbereitung im HYDR*IM* nicht geeignet.

Die HIP™ Ultra Reinigungslösung (HYDR*IM* Reinigungslösung mit Instrumentenschutz) wurde sorgfältig entwickelt, um eine herausragende Verträglichkeit mit einer Vielzahl von Metallen und Beschichtungen zu gewährleisten. Die Instrumente bestimmter Hersteller können dennoch Material-Unverträglichkeiten aufweisen.

Į

ļ

Į

Manche Instrumentenhersteller nutzen spezielle Beschichtungen, die eventuell nicht für den Einsatz in Reinigungs- und Desinfektionsgeräten geeignet sind. Wenden Sie sich bezüglich Empfehlungen für die Reinigung dieser Instrumente an den jeweiligen Hersteller der Instrumente.

Allgemein ist nicht zu empfehlen, verchromte Instrumente und solche aus Kohlenstoffstahl im HYDR*IM* C61wd G4 aufzubereiten.

Für die Aufbereitung kleiner oder leichter Gegenstände im HYDR*IM* C61wd G4 verwenden Sie den Korb mit Deckel.

Legen Sie keine Dentalbohrer in den HYDR*IM* C61wd G4.

## 4.2 Programm-Übersicht

## HYDR*IM* C61wd G4 Reinigungs- und Desinfektionsgerät für Instrumente

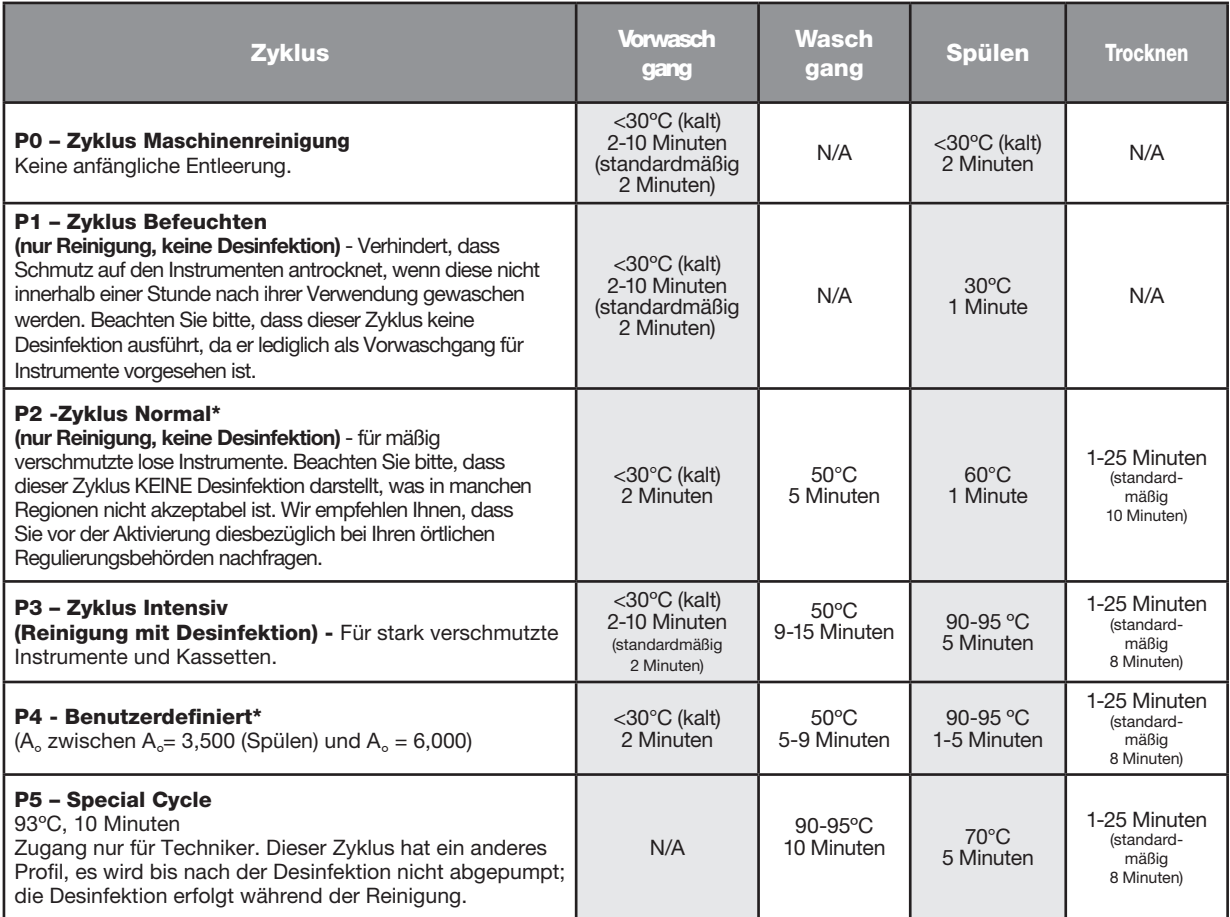

\* Von einem Techniker zu aktivieren.

Die Desinfektionstemperaturen bei P3, P4 und P5 sind die jederzeit während der Desinfektion überall in der Waschkammer garantierten Mindesttemperaturen. Die Desinfektionstemperatur ist jedoch auf rund 93°C eingestellt mit einem oberen Schaltpunkt des Heizers bei 94°C und einem unteren Schaltpunkt bei 92°C.

Die Desinfektionszeit kann bei P4 in Schritten von einer Minute um 1 bis 5 Minuten erhöht werden. Die minimale Desinfektionszeit beträgt 1 Minute mit einem minimalen A<sub>o</sub>-Wert von 3500. Der minimale Ao-Wert bei der Desinfektionsdauer von 5 Minuten beträgt 6000. Die abschließende Spüldauer muss nach der Installation in der Praxis von einem Techniker eingestellt und geprüft werden.

HINWEIS: ISO 15883-1 beschreibt die Zeit-Temperatur-Beziehungen für thermische Desinfektion wie folgt: *"Bei einem Desinfektionsprozess mit feuchter Hitze kann erwartet werden, dass eine bestimmte Temperatur über eine bestimmte Dauer zu einer voraussagbaren Abtötung bei einer standardisierten Population von Organismen führt." "Die Festlegung der meisten Desinfektionsprozesse mit feuchter Hitze darf mittels des A0-Verfahrens erfolgen; hier werden die Kenntnisse über die Letalität durch die jeweiligen Prozesse bei unterschiedlichen Temperaturen angewendet, um die Gesamtabtötung des Prozesses zu bewerten und dies als äquivalente Expositionszeit bei einer festgelegten Temperatur anzugeben."*

## 4.3 Körbe und Zubehör

Beachten Sie die Empfehlungen des Instrumentenherstellers bezüglich Reinigung und Pflege. Beim Bestücken des Gerätes arrangieren Sie lose Instrumente so, dass diese sich gegenseitig nicht berühren. Instrumente mit konkaven Oberflächen oder Vertiefungen sollten so platziert werden, dass das Wasser frei ablaufen kann.

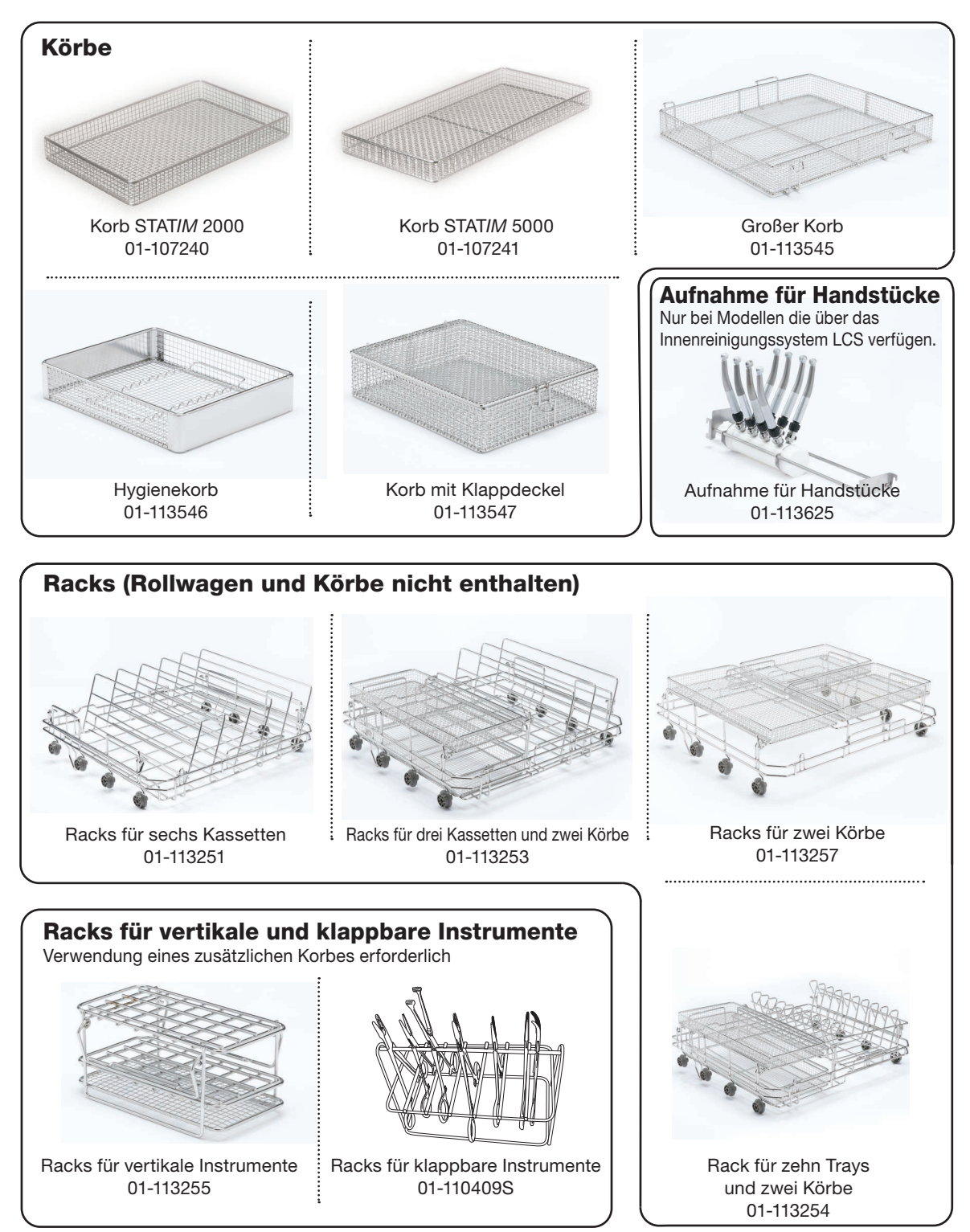

### 4.4 Hinweise und Tipps für optimale Reinigungsergebnisse

- Entfernen Sie Zement, Verbundwerkstoffe und Amalgam bereits am Zahnarztstuhl von den Instrumenten, bevor Sie diese im HYDR*IM* aufbereiten.
- Verwenden Sie nur für den HYDR*IM* C61wd G4 vorgesehenes Zubehör wie Körbe, Kassetten, Einschübe und Aufnahmen zum Platzieren der Instrumente.
- Verwenden Sie Zubehör nur für den vorgesehenen Zweck. Legen Sie beispielsweise keine klappbaren Instrumente in Kassetten, sondern nutzen Sie stattdessen den entsprechenden Korb dafür.
- Zerlegen Sie Instrumente, sofern das möglich ist.
- Achten Sie darauf dass die Instrumente nicht übereinander liegen. Jedes Instrument muss separat platziert werden.
- Alle Instrumente müssen so im Reinigungs- und Desinfektionsgerät angeordnet werden, dass ein guter Ablauf von allen Oberflächen gewährleistet ist. Flächen an die kein Wasser und kein Reinigungsmittel gelangt, können nicht gereinigt werden.
- Klappbare Instrumente sollten in weit geöffneter Stellung in Körbe gelegt werden. Geschlossene klappbare Instrumente können nicht gereinigt werden.
- Stellen Sie Absaugkanülen in den Korb für vertikale Instrumente und stellen Sie sicher, dass das Wasser ungehindert in und aus den Kanülen fließen kann. Legen Sie Absaugkanülen nicht waagerecht in einen Korb oder eine Kassette. Bei Hohlkörper-Instrumenten wie zahnärztlichen Handstücken werden nur die Außenflächen gereinigt (solange Sie nicht den LCS-Adapter verwenden).
- Platzieren Sie Schalen und andere konkav geformte Teile in solchem Winkel, dass das Wasser leicht von den Oberflächen ablaufen kann.
- Überladen Sie den HYDR*IM* nicht.
- Überprüfen Sie die Einstellungen des HYDR*IM*:
	- Stellen Sie sicher, dass die Wascharme nicht blockiert sind und sich frei drehen können.
	- Stellen Sie sicher, dass die Siebfilter im Ablauf der Kammer frei von Fremdkörpern sind.
- Für optimale Reinigungsergebnisse sollten die Instrumente so rasch wie möglich im HYDR*IM* aufbereitet werden. Falls eine sofortige Reinigung nicht möglich ist, sollten Sie die Instrumente sofort nach dem Einsatz am Patienten mit dem Programm P1 Befeuchten bearbeiten.
- Kontrollieren Sie die Instrumente nach der Reinigung visuell auf Sauberkeit und Unversehrtheit (Korrosion, Materialveränderungen) und reparieren oder ersetzen Sie die Instrumente bei Bedarf.
- Wenn die Passwortfreigabe aktiviert ist, muss der Bediener nach dem Abschluss eines vollständigen Zyklus bestätigen, dass die Instrumente gemäß seiner visuellen Prüfung sauber sind.

## 4.5 Empfohlene Beladung

Der HYDR*IM* C61wd G4 kann viele verschiedene Kombinationen von Instrumenten aufbereiten, je nach:

- Größe der Praxis
- Arten vorgenommener Behandlungen
- Spezialisierung der Praxis
- Protokolle des Instrumentenmanagements

Nachfolgend ein paar Beispiele möglicher Beladungsvarianten, wie der gängigsten Bestückung der Körbe, der empfohlenen Anordnung allgemeiner Instrumente und ein Beispiel wie das Gerät nicht beladen werden sollte. Seien Sie sorgsam bei dem Umgang mit Instrumenten, Stich- oder andere Verletzungen zu vermeiden und beachten Sie die geltenden Arbeitsschutzbestimmungen zur Vermeidung von Unfällen und Verletzungen.

#### Nutzung von Körben und Zubehör

Beachten Sie die Empfehlungen der Instrumentenhersteller bezüglich Reinigung und Pflege. Achten Sie beim Beladen des Gerätes darauf dass sich lose Instrumente nicht berühren. Instrumente mit konkaven Oberflächen oder Vertiefungen sind so anzuordnen, dass das Wasser frei ablaufen kann.

Beldadungsbeispiel:

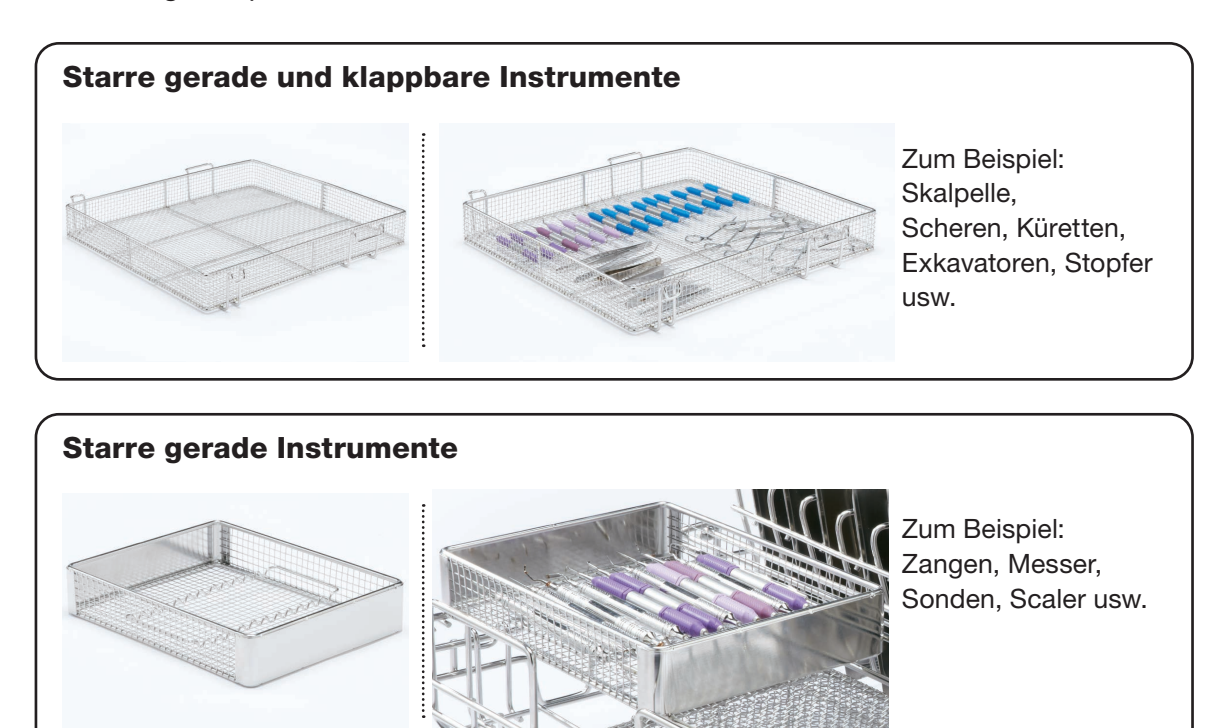

## Klappbare Instrumente, starre Instrumente und Instrumente mit offenen Mulden

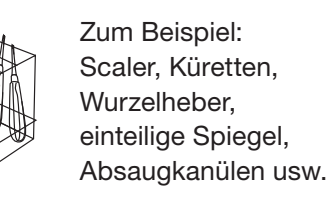

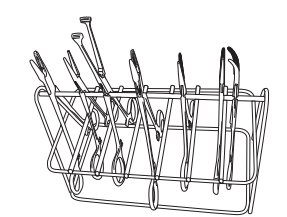

Zum Beispiel: Gewebepinzetten und Scheren.

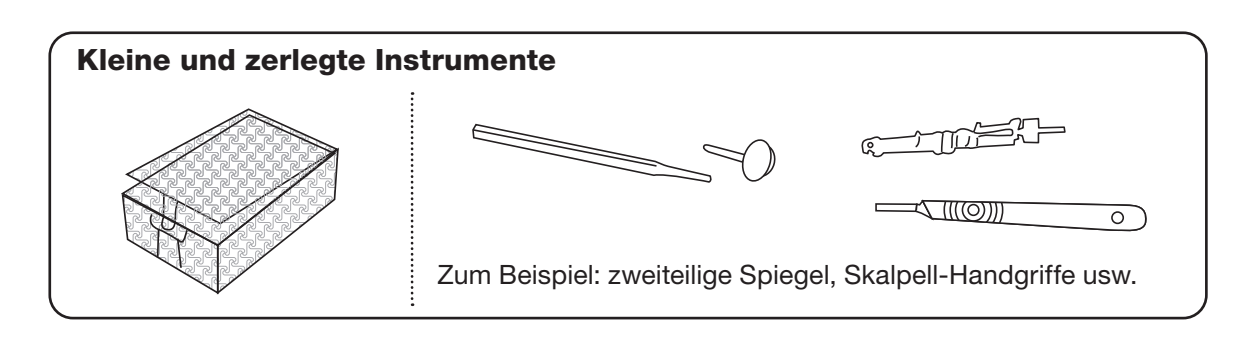

Zum Beispiel: Knochenfeilen, Stopfer, Küretten, Exkavatoren usw. Instrumentensätze in Kassetten – volle Bestückung

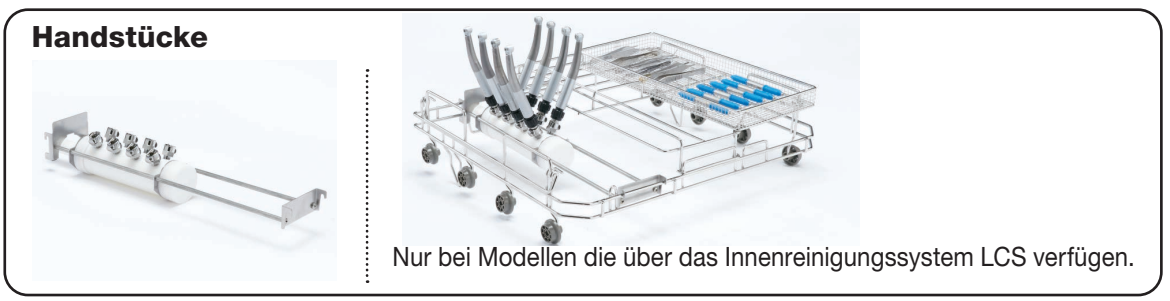

## 4.6 Einen Zyklus ausführen

Vor der Verwendung Ihres HYDR*IM* prüfen Sie, dass die Wasserzufuhr offen und die HIP™ Ultra Reinigungslösung richtig eingesetzt und befestigt ist und führen Sie dann folgende Schritte aus:

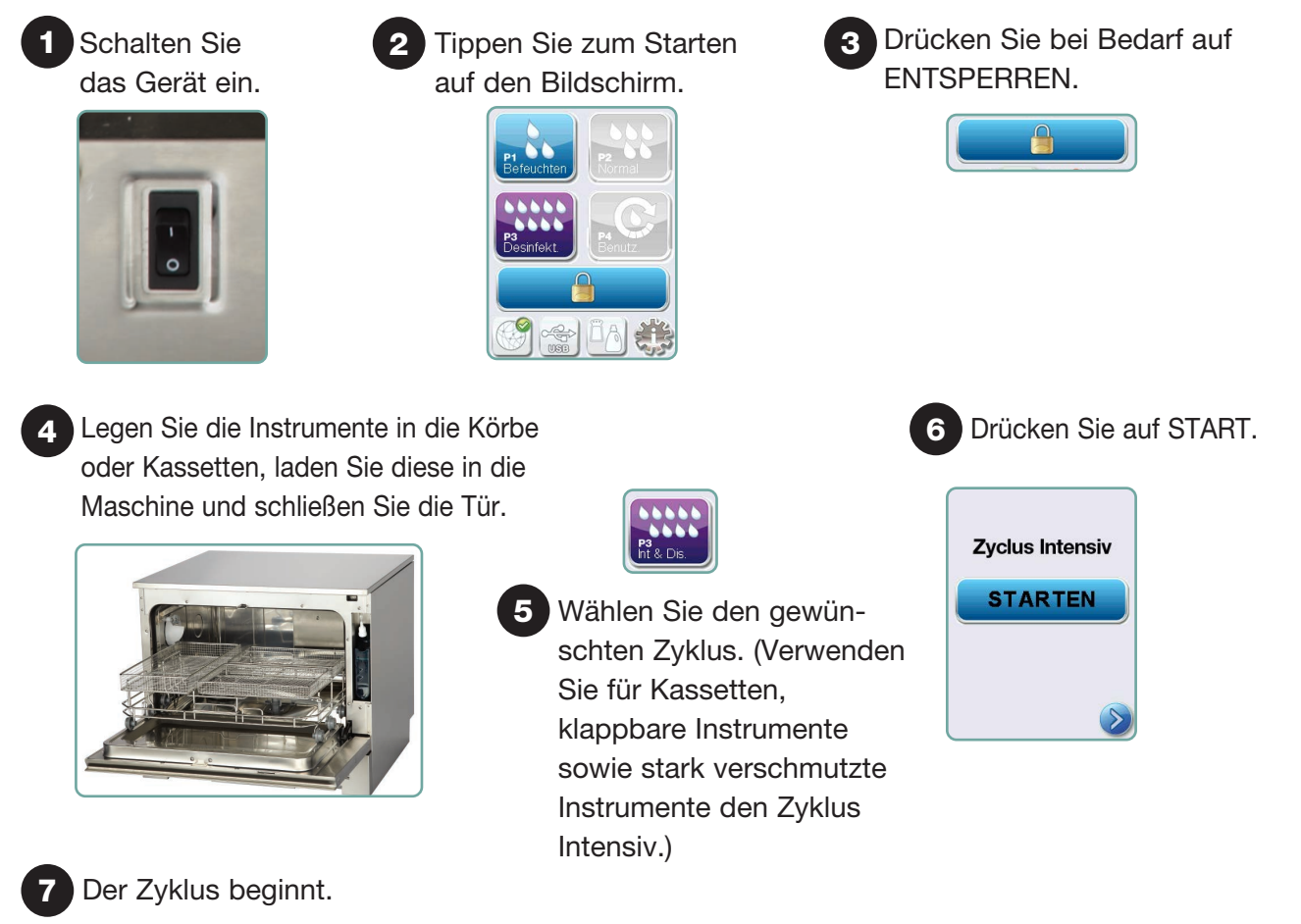

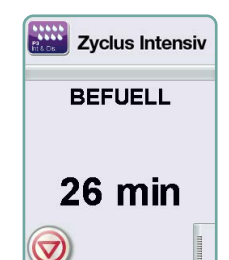

Der Zyklus beginnt mit einem Abpumpen des Gerätes. Der Balken auf dem Bildschirm zeigt den Fortschritt an. Unter dem Balken wird der Schritt im Ablauf angezeigt (z.B. Füllen, Spülen). Stets wird die voraussichtliche Restdauer (in Minuten) angezeigt. Beachten Sie bitte, dass sich die Dauer je nach prognostiziertem Zyklusende verkürzen oder verlängern kann.

### 8 Der Zyklus wurde beendet.

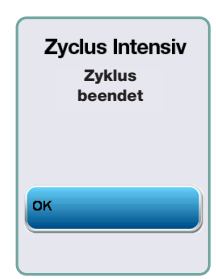

Nach Abschluss des Zyklus wird der Programmname und "Zyklus beendet" angezeigt und das Gerät piept dreimal. Zum Öffnen der Tür drücken Sie auf "OK". Entnehmen Sie die Instrumente mit Handschuhen. Seien Sie vorsichtig, da die Instrumente, Einschübe, Körbe und Kassetten heiß sein können. Kontrollieren Sie die Instrumente auf mögliche Rückstände, bevor Sie diese verpacken / sterilisieren.

### 4.7 Einen Zyklus unterbrechen / abbrechen

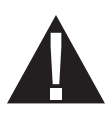

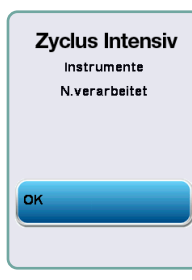

Die Tür Ihres HYDR*IM* ist während des Zyklus verriegelt. Wenn die Taste STOP gedrückt wird, wird der Zyklus abgebrochen und kann nicht fortgesetzt werden. Die Meldung "Abpumpen. Bitte warten" erscheint. Das Gerät wird entleert. Dann erscheint die Meldung "Instrumente nicht verarbeitet". Drücken Sie auf OK. Öffnen Sie die Tür durch Drücken auf **3. Fassen Sie die Instrumente mit Handschuhen** an. Seien Sie vorsichtig, da Instrumente, Einschübe, Körbe und Kassetten heiß sein können. Um sicher zustellen dass die Instrumente ordnungsgemäß aufbereitet sind, wiederholen Sie den Zyklus.

HINWEIS: Falls die Trocknungsphase im Zyklus unterbrochen wird, sind die wichtigen Schritte im Zyklus abgeschlossen und die Meldung zeigt den Programmname, sowie die Meldung "Zyklus beendet, Trocknung unterbrochen" an.

### 4.8 Zusätzliche Funktionen des Benutzer- und Set-up-Menüs

Mit folgenden Schritten öffnen Sie das Benutzer- oder Set-up-Menü:

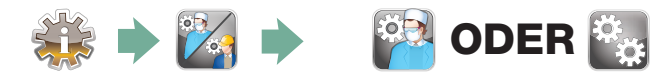

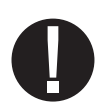

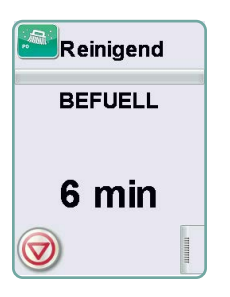

## Kammerreinigung

Dieser Zyklus dient zur regelmäßigen Entfernung von Ablagerungen harten Wassers von den Kammerwänden und Racks. Geben Sie vor dem Start des Zyklus 0,5 Liter Essig oder Zitronensäure in die Kammer. Der HYDR*IM* erinnert Sie nach je 25 Zyklen an einen Reinigungszyklus. Die Häufigkeit der Erinnerungen kann durch einen Techniker eingestellt werden. Tippen Sie auf "Reinigung". Es erfolgt ein Reinigungszyklus ähnlich zum normalen Reinigungsablauf. Eine unterlassene Kammerreinigung kann Korrosion begünstigen.

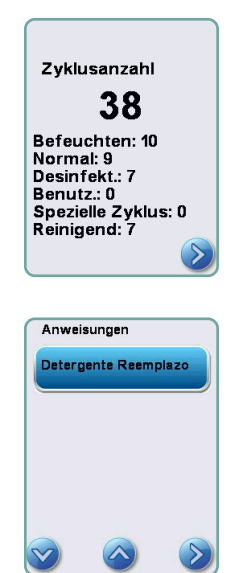

## **EX Zykluszähler**

Hier kann der Anwender sehen, wie viele Zyklen der HYDR*IM* bereits absolviert hat. Tippen Sie auf Zykluszähler, so dass die Anzahl der Zyklen (vollständige und abgebrochene) angezeigt wird. Dieser Zähler kann nicht zurückgesetzt werden. Tippen Sie auf den Pfeil nach links, um zum vorigen Menü zurückzukehren.

## Anweisungen

Benutzer haben Zugriff auf eine Datenbank mit bebilderten Anleitungen zur Ausführung von Routinearbeiten wie dem Einsetzen der Reinigungslösung.

## Tür bei Stromausfall öffnen

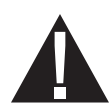

Bei einem Stromausfall betätigen Sie den Hebel an der Türoberkante, schieben Sie diesen nach rechts und ziehen Sie die Tür auf. Vorsicht! Es kann noch Flüssigkeit im Gerät sein, und die Instrumente können heiß sein. Falls der Zyklus unterbrochen wurde, sollten die Instrumente nicht verwendet sondern nochmals aufbereitet werden.

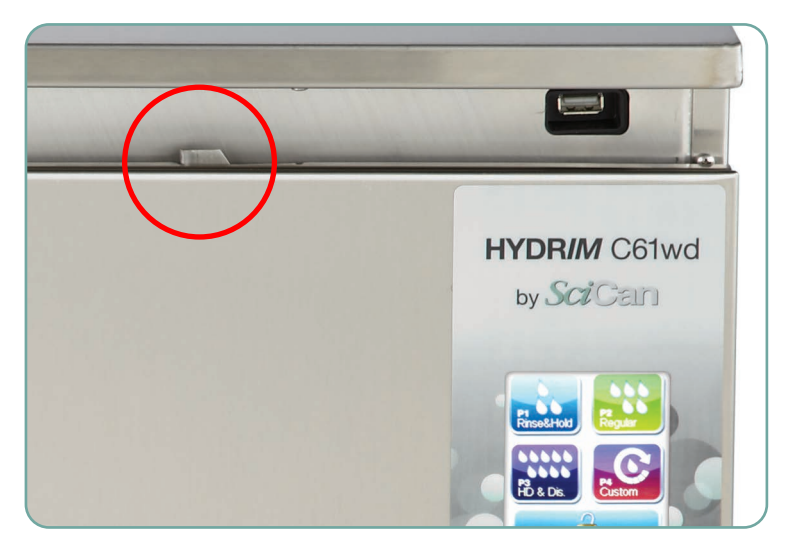

## 5. Zyklusinformationen speichern und abrufen

Der HYDR*IM* C61wd G4 hat einen internen Datenlogger, der über die gesamte Nutzungsdauer des Gerätes alle Daten zu allen beendeten und unvollständigen Zyklen speichert. Sie können diese Informationen über den Touchscreen, die Webschnittstelle oder mit einem USB-Speichergerät abfragen.

### 5.1 Abruf von Zyklusinformationen über den Touchscreen

- 1. Tippen Sie im Hauptmenü auf das USB-Symbol.
- 2. Das Gerät speichert die letzten fünf erfolgreichen sowie die letzten fünf unvollständigen Zyklen auf.

Nachdem Sie einen Zyklus in der Liste ausgewählt haben, werden Informationen zum Zyklus in ähnlicher Form wie für einen Ausdruck angezeigt.

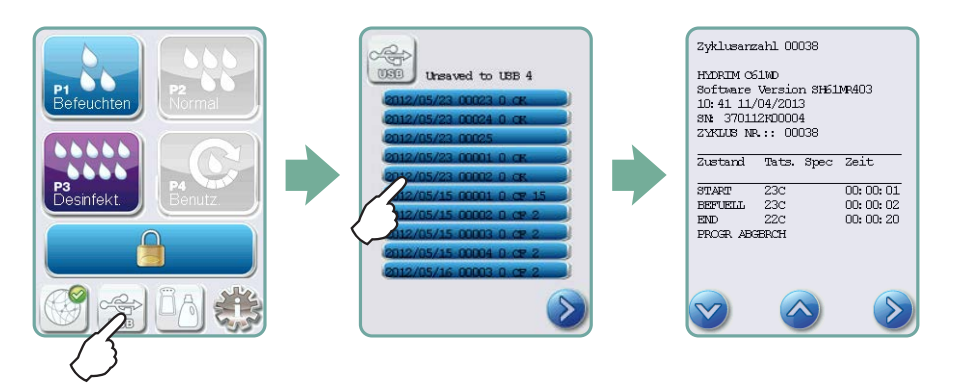

3. Blättern Sie zum Lesen mit den Pfeiltasten.

HINWEIS: Unabhängig vom Anschluss eines USB-Speichermediums an das Gerät können Sie stets die letzten fünf erfolgreichen und die letzten fünf unvollständigen Zyklen abfragen.

Nutzen Sie die Web-Schnittstelle des HYDR*IM* C61wd G4, um alle im HYDR*IM* gespeicherten Informationen von Ihrem Computer aus abzurufen. Um eine Verbindung mit Ihrem HYDR*IM* herzustellen lesen Sie in Kapitel 3.23 LAN-Verbindung herstellen nach.

## 5. Zyklusinformationen speichern und abrufen

### 5.2 Abruf von Zyklusinformationen aus der USB-Datensicherung

Das USB-Speichergerät kann die auf dem Gerät gespeicherten Zyklusinformationen zu einem Computer übertragen. Das sollte möglichst wöchentlich gemacht werden. Zur Datenübertragung per USB-Anschluss führen Sie folgende Schritte aus:

- 1. Verbinden Sie das USB-Speichermedium mit dem USB-Anschluss.
- 2. Der HYDR*IM* merkt sich, welche Daten bereits zum USB-Speichergerät übertragen worden sind und lädt nun automatisch nur neue Daten. Die Daten aus dem internen Speicher des HYDR*IM* können nur einmal kopiert werden. Der Zugriff auf zuvor bereits übertragene Informationen ist über die Web-Schnittstelle möglich.
- 3. Wenn das Kontrolllicht an Ihrem USB-Speichergerät aufhört zu blinken oder das USB-Symbol auf der LCD-Anzeige von einem blinkenden Grün zu konstantem Grau wechselt, entfernen Sie das USB-Speichergerät und übertragen die Daten auf Ihren Computer.

HINWEIS: Wenn Sie im Hauptmenü das Symbol USB-Speichergerät auswählen, können Sie nur die letzten fünf kompletten sowie die letzten fünf unvollständigen Zyklen ansehen. Um alle Zyklen vom USB-Speichergerät anzuzeigen, müssen Sie den Computer verwenden.

HINWEIS: Wenn Sie Ihr USB-Speichermedium verlieren und die Zyklusdaten Ihres Gerätes auf ein neues Medium kopieren wollen, führen Sie folgende Schritte aus:

- 4. Schließen Sie das neue USB-Speichermedium am USB-Anschluss an.
- 5. Wählen Sie das USB-Symbol aus.
- 6. Im Dialog Zyklusinformationen wählen Sie erneut das USB-Symbol aus.
- 7. Wählen Sie Kopieren, so dass das Gerät alle Zyklusdaten auf das USB-Speichermedium kopiert.

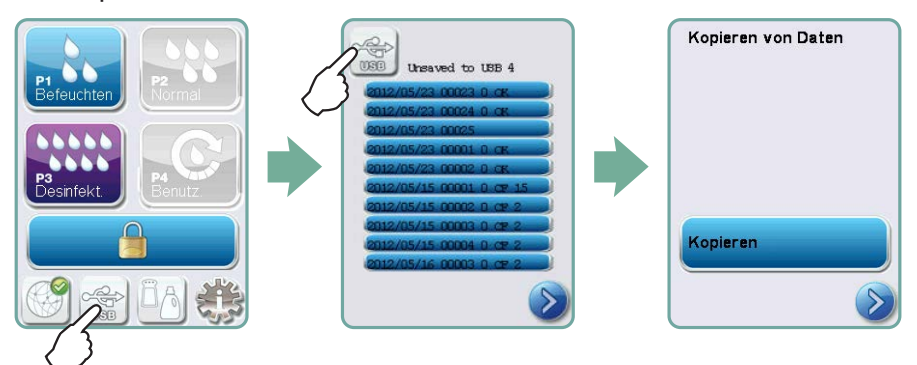

### 6.1 Austausch der HIP™ Ultra Reinigungslösung

Ersetzen Sie die Reinigungslösung nur durch die HIP™ Ultra Reinigungslösung, die in verdünnter Form als Mittel für die Reinigung chirurgischer Instrumente im HYDR*IM* Reinigungs- und Desinfektionsgerät verwendet wird.

Diese farblose und nahezu geruchlose Flüssigkeit ist vollständig in Wasser löslich. Beim Umgang mit dieser Chemikalie sind einige Vorsichtsmaßnahmen zu beachten. Weitere Informationen dazu finden Sie im Kapitel 3.2 Handhabung und Einsetzen der HIP™ Ultra Reinigungslösung.

HINWEIS: Um ein Verschütten zu vermeiden, tauschen Sie den Behälter mit der Lösung nur dann aus, wenn die Meldung erscheint. Tragen Sie dabei Handschuhe.

Wenn ein rotes X am Symbol für Wasserenthärter/Reiningungslösung erscheint, drücken Sie auf das Symbol und ermitteln, ob das Problem am Wasserenthärter oder dem Stand der Reinigungslösung liegt. Wenn die Reinigungslösung ausgetauscht werden muss, erscheint daneben ein rotes X.

Zum Austausch der Reinigungslösung führen Sie folgende Schritte aus: Ersatzteil#: CS-HIPC-U (8 x 750 ml), HIP™ Ultra Reinigungslösung.

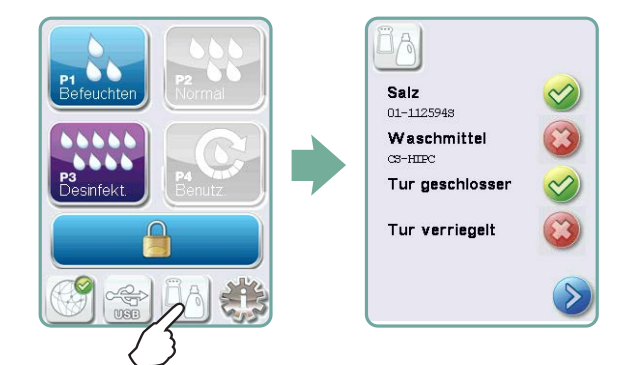

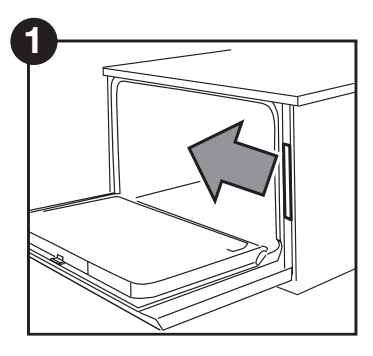

Schalten Sie das Gerät AUS, öffnen die Tür und ziehen die Chemikalien-Schublade heraus.

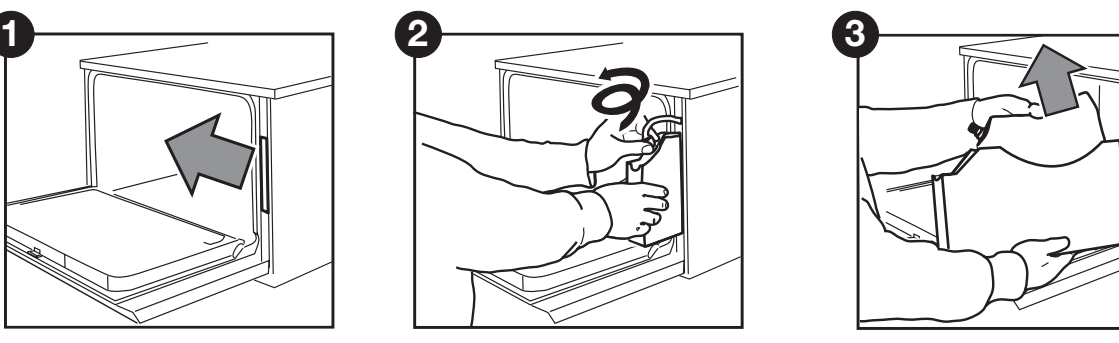

Lösen Sie die Verbindung zur Reinigungslösung.

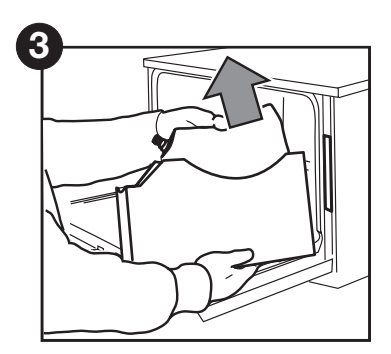

Entfernen Sie den leeren Beutel der Reinigungslösung und entsorgen Sie diesen ordnungsgemäß.

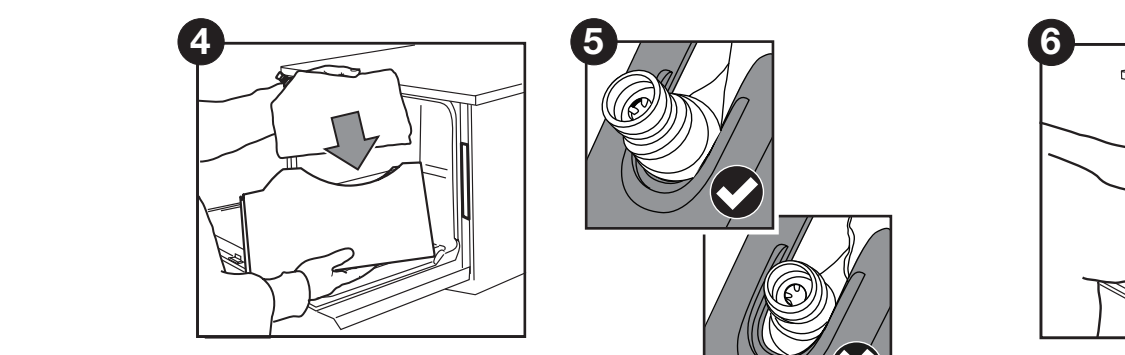

Setzen Sie einen neuen Beutel in die Chemikalien-Schublade ein.

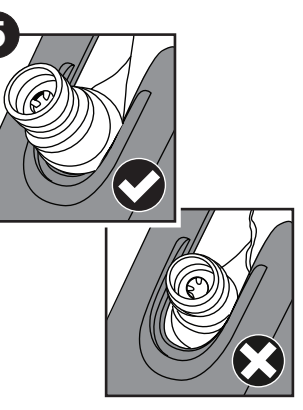

Prüfen Sie die richtige Position der Tülle.

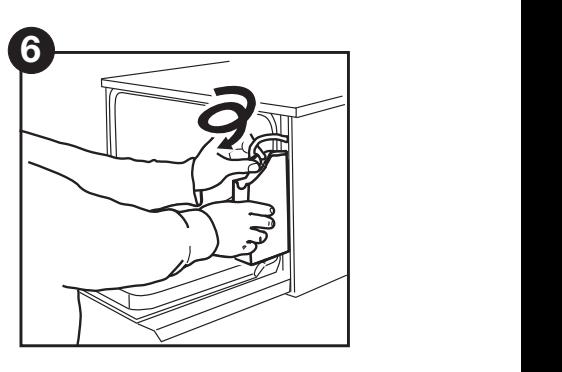

Verbinden Sie den neuen Beutel, schließen die Tür und schalten Sie das Gerät EIN.

Zum Ansaugen der Dosierpumpe für die Reinigungslösung drücken Sie auf das Symbol Wasserenthärter/Reinigungslösung im Hauptmenü. Dann drücken Sie im Dialog Wasserenthärter/Reinigungslösung das rote X neben "Reinigungslösung". Das Gerät saugt das Dosiersystem an und ein grünes Häkchen erscheint statt des roten X, sobald sie einsatzbereit ist.

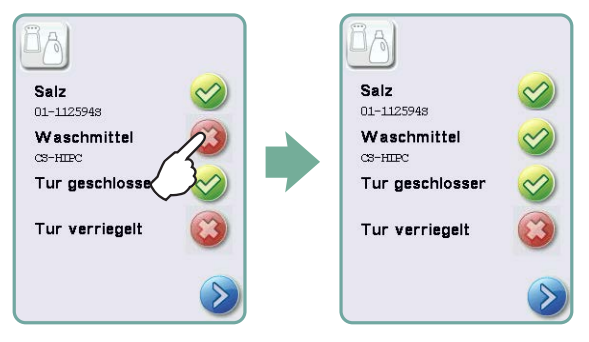

HINWEIS: Das System kann auch angesaugt werden, indem Sie einfach einen Zyklus starten und bei der Aufforderung "Reiniger gewechselt" wählen.

## 6.2 Salzvorrat des Wasserenthärters nachfüllen

Wenn das rote X bei der Füllstandanzeige für Reinigungslösung und Wasserenthärter erscheint, drücken Sie auf das Symbol und ermitteln, ob das Problem am Stand des Wasserenthärters oder der Reinigungslösung liegt. Wenn der Wasserenthärter nachgefüllt werden muss, führen Sie folgende Schritte aus:

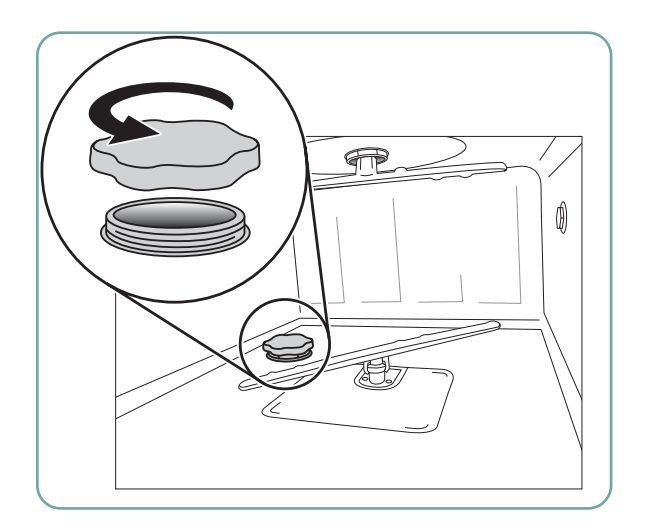

- 1. Öffnen Sie den Deckel des Salzbehälters.
- 2. Füllen Sie den Salzbehälter mit dem mitgelieferten Trichter komplett voll mit bis zu maximal 0,5 kg.
- 3. Schließen Sie den Deckel des Salzbehälters und prüfen Sie dass dieser fest geschlossen ist um Korrosion zu vermeiden.

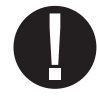

4. Führen Sie einen kompletten Zyklus ohne Instrumente aus.

 Ersatzteil#: 01-112594S Salz, Wasserenthärter

## 6.3 Luftfilter und bakteriologischen Filter (sofern vorhanden) austauschen Luftfilter

Wenn die Meldung "Luftfilter austauschen" erscheint, muss der HEPA-Filter gewechselt werden.

- 1. Schalten Sie den Strom ab.
- 2. Ziehen Sie das Lüftungsgitter unter der Fronttür des Gerätes auf.
- 3. Achten Sie auf die Pfeilrichtung und entfernen den alten Filter, indem Sie ihn von der Mitte aus ziehen.
- 4. Setzen Sie den neuen Luftfilter ein bringen Sie den Pfeil in die richtige Position – und schließen das Lüftungsgitter.

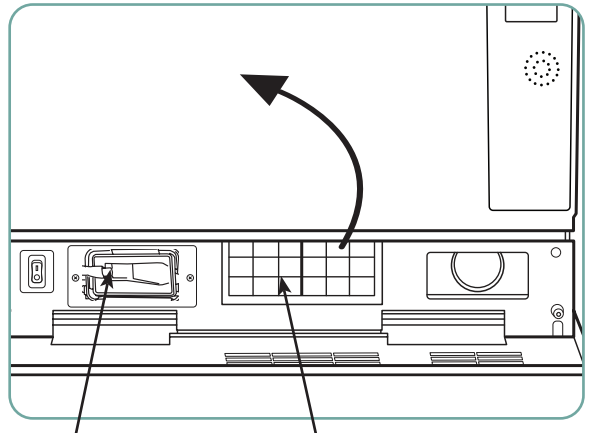

Bakteriologischer Filter HEPA-Filter

5. Nach dem Filterwechsel öffnen Sie den Dialog "Trocknungszähler reset" im Set-up-Menü und setzen Sie den Trocknungszähler auf Null zurück. (Siehe Abschnitt 3.11)

Der Filter muss alle 750 Trocknungszyklen gewechselt werden. Das Gerät läuft auch ohne Filterwechsel weiter, aber die Trocknung wird dadurch verschlechtert. Ersatzteil#: 01-113277S Luftfilter, C61.

#### Bakteriologischer Filter

Mit einem Innenreinigungssystem (LCS) ausgestattete Modelle verfügen über einen bakteriologischen Filter, der alle 500 Zyklen oder bei Verschmutzung ausgetauscht werden muss. Zum Austausch des bakteriologischen Filters führen Sie folgende Schritte aus:

- 1. Schalten Sie das Gerät AUS, trennen Schlauch A vom bakteriologischen Filter und entnehmen den Filter aus der Filterhalterung.
- 2. Achten Sie vor der Entnahme auf Pfeilrichtung am Filter. Wenn der Filter aus der Halterung gelöst ist, lösen Sie vorsichtig Schlauch B von der Filterrückseite.
- 3. Vor dem Einbau des neuen bakteriologischen Filters (SciCan Bestellnr. 01-102119S) prüfen Sie, dass der Pfeil am Filter in dieselbe Richtung zeigt wie der Pfeil an der Halterung. Drücken Sie die rechte Filterfassung in Schlauch B.

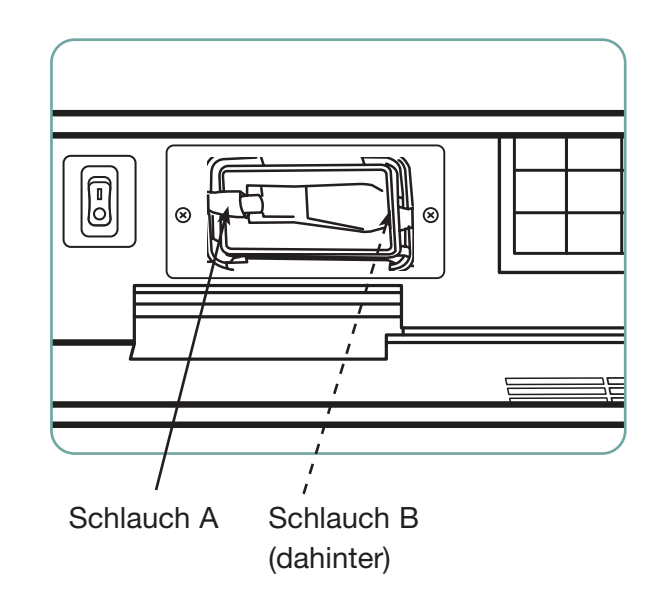

- 4. Drücken Sie den neuen Filter vorsichtig in die Filterhalterung. Der Pfeil am Filter soll nach außen und nach rechts weisen.
- 5. Schließen Sie Schlauch A wieder links am Filter an.
- 6. Nach dem Wechsel des bakteriologischen Filters öffnen Sie den Dialog "LCS-Zähler zurücksetzen" im Set-up-Menü und setzen Sie den Trocknungszähler auf Null zurück. (Siehe Abschnitt 3.12)

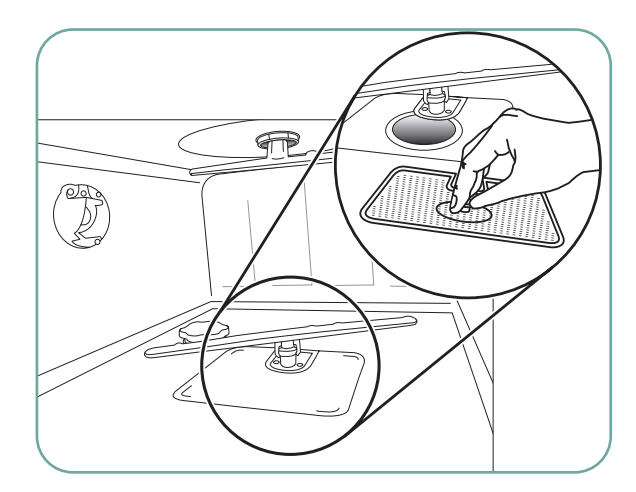

## 6.4 Wartung von Filter und Wascharm

#### Filterwartung

Kontrollieren Sie täglich die Grob- und Feinfilter im Kammerboden auf Fremdkörper und reinigen Sie diese bei Bedarf. Zum Reinigen entfernen Sie den Filter (drehen Sie die Metallnut in der Mitte vorn am Filter und lösen sie), spülen Sie diesen unter fließendem Wasser ab und setzen Sie ihn wieder ein. Achten Sie darauf, dass der Filter wieder richtig befestigt ist.

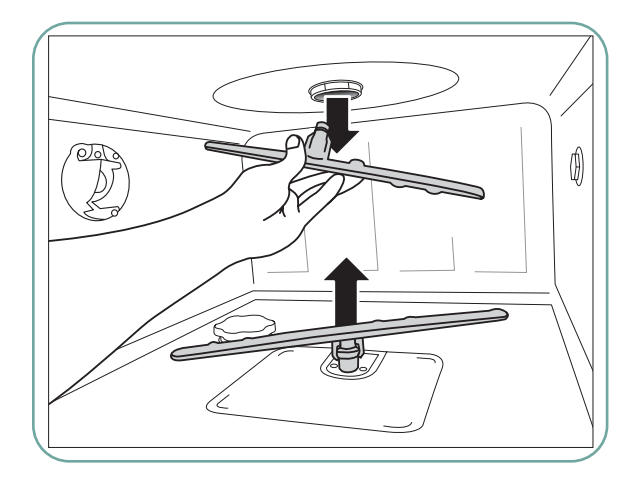

#### Wartung des Wascharms:

Falls sich die Wascharme nicht leicht drehen lassen, entfernen Sie diese – ein zu häufiges Ausbauen der Wascharme kann allerdings deren Lebensdauer verringern. Die oberen und unteren Arme sind jeweils per Druck befestigt. Zum Ausbau des oberen Arms ziehen Sie ihn nach unten. Den unteren Arm müssen Sie zum Ausbau nach oben ziehen. Spülen Sie die Wascharme unter fließendem Wasser ab, beseitigen Sie Verstopfungen von den Auslasslöchern und bauen Sie die Arme wieder ein.

### 6.5 Reinigung des Gerätes

Zur Reinigung der Außenseiten und der Bedienfolie verwenden Sie einen weichen mit Seifenwasser oder einem Oberflächendesinfektionsmittel befeuchteten Lappen. Verwenden Sie keine starken Reinigungsmittel. Zur Reinigung der Kammer verwenden Sie die Funktion "Reinigung" aus dem Menü mit 0,5 l Essig- oder Zitronensäure in der Kammer. Details dazu finden Sie in Kapitel 4.8.

HINWEIS: Alle 25 Zyklen wird der Anwender an eine Kammerreinigung erinnert. Drücken Sie OK, um den gewählten Reinigungszyklus fortzusetzen, denken Sie aber daran, bei der nächsten Gelegenheit eine Kammerreinigung durchzuführen.

### 6.6 Gerät für Transport vorbereiten

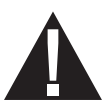

Wenn Sie das Gerät für Transport oder Lagerung vorbereiten, sollte Schmutzwasser aus der Kammer entfernt werden. Schmutzwasser im Gerät kann biologische Verunreinigungen enthalten. Führen Sie im Set-up Menü die Funktion Für Transport vorbereiten aus. Das Gerät pumpt alles Schmutzwasser aus der Kammer. Falls ein kleiner Rest verbleibt, saugen Sie ihn mit saugfähigem Material auf. Dann entsorgen Sie das saugfähige Material gemäß den Vorschriften für biologische Abfälle.

Wenn das Gerät vom Stromnetz getrennt ist, nutzen Sie den Ablaufschlauch mittig, unterhalb des Gerätes, , um das Wasser aus der Kammer und dem System zu entleeren. Dann entriegeln Sie die Tür mit dem Türhebel (siehe Kapitel 4.9), entfernen den Grob- und den Fein-Filter (siehe Kapitel 6.4) und saugen das verbleibende Wasser aus dem Pumpensumpf mit saugfähigem Material auf.

### 6.7 Jährliche Wartung

Wenn die Meldung "Vorsorgliche Wartung nötig. Servicedienst anrufen" erscheint, ist die jährliche Wartung fällig. Zur weiteren Nutzung der HYDR*IM* drücken Sie OK. Wenden Sie sich baldmöglichst an Ihren Servicetechniker. Die jährliche Wartung sollte 365 Tage nach der Erstinstallation oder dem letzten Service durchgeführt werden.

### 6.8 Test und Validierung des Gerätes

Die nachfolgend empfohlenen, regelmäßigen Wartung des HYDR*IM* C61wd G4 Reinigungsund Desinfektionsgerätes sollten vom Anwender und von Technikern durchgeführt werden.

Um die konstante Reinigungsleistung des Gerätes zu gewährleisten, empfiehlt SciCan die Einhaltung folgender regelmäßiger Prüfprotokolle.

#### • WICHTIGE HINWEISE:

Dieses Dokument nennt die Mindestanforderungen, damit das Gerät gemäß den Spezifikation arbeitet. In manchen Regionen können lokale/nationale Richtlinien zusätzliche Prüfungen erfordern. Für Details hierzu wenden Sie sich an Ihren Händler oder die örtlichen Gesundheitsbehörden.

• Installation, Inbetriebnahme und jährliche Wartung **MÜSSEN** durch von SciCan autorisierte Techniker durchgeführt werden. Unterlassene Wartung des Gerätes kann die Ergebnisse der folgenden Tests ungültig machen.

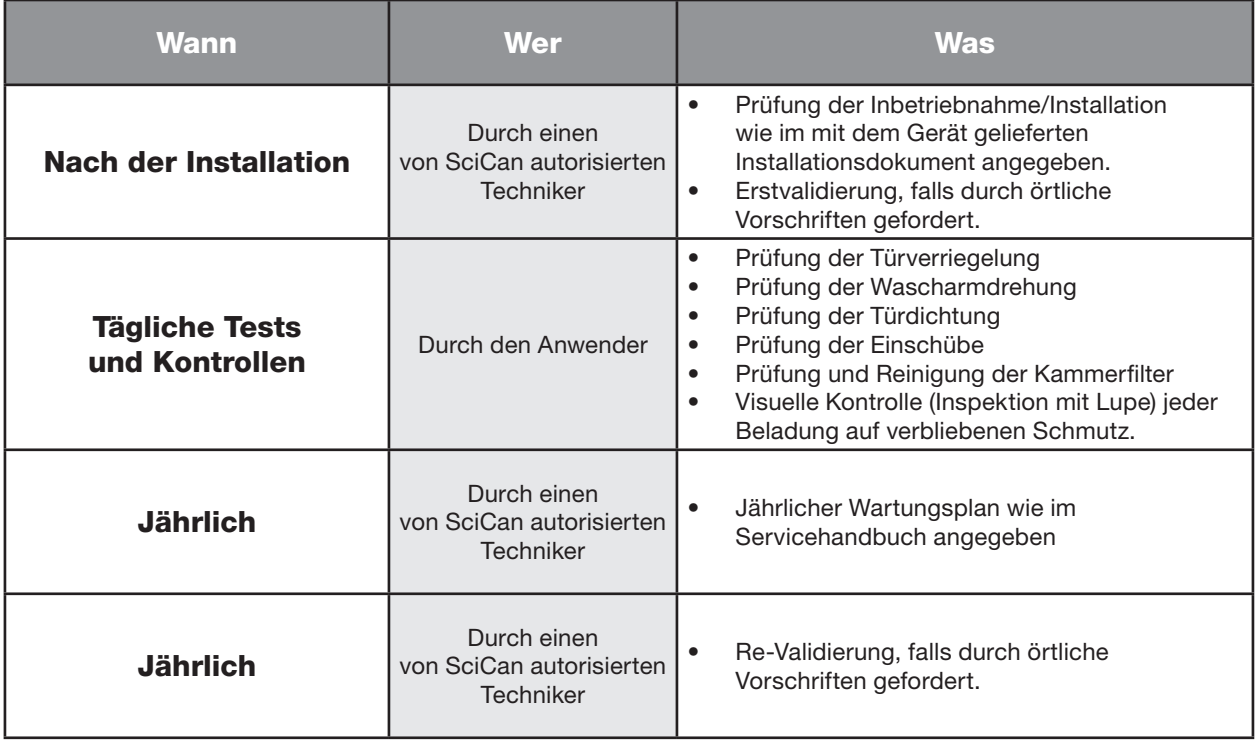

Folgende Tabelle zeigt die empfohlenen regelmäßigen Prüfprotokolle:

#### Vom Anwender durchzuführendes Tests:

#### Prüfung der Türverriegelung

Dieser Test soll sicherstellen, dass die Tür nicht im laufenden Zyklus geöffnet werden kann und dass ein Zyklus nicht bei geöffneter Tür startet. Zu diesem Zweck versuchen Sie unmittelbar nach Beginn eines Zyklus, die Tür am Griff zu öffnen. Vorsicht - VERSUCHEN SIE DAS NICHT, wenn sich die Wascharme drehen und/oder das Wasser erhitzt ist. Die Tür darf sich nicht öffnen. Wenn Sie einen Zyklus bei geöffneter Tür starten wollen, darf der Zyklus nicht beginnen. Falls das Gerät diesen Test nicht besteht, verwenden Sie es nicht weiter und vereinbaren Sie einen Kundendiensttermin mit Ihrem Händler.

#### Prüfung der Türdichtung

Prüfen Sie die Türdichtung visuell auf Ablagerungen oder Verschleiß. Falls die Dichtung abgenutzt oder beschädigt ist, rufen Sie Ihren Händler wegen des Kundendienstes an.

#### Prüfung der Rollwägen

Prüfen Sie die Rollwägen (Einschübe) visuell auf Verschleiß, Schäden und freilaufende Schienen im gesamten Bereich.

#### Prüfung der Kammerfilter

Entnehmen Sie die Filter und prüfen und reinigen sie wie in Kapitel 6.4 beschrieben.

#### Beladungskontrolle

Kontrollieren Sie jede Ladung visuell auf verbliebenen Schmutz. Das Reinigungs- und Desinfektionsgerät soll sicherstellen, dass die Oberflächen der Instrumente frei von Ablagerungen sind, die den Sterilisationsprozess beeinträchtigen könnten.

Vor der Sterilisation muss eine visuelle Kontrolle der aufbereiteten Instrumente jeder Charge erfolgen, um sicher zu stellen dass keine Verschmutzungen auf den Instrumenten verblieben sind.

Falls noch Ablagerungen vorhanden sind, darf das Instrument nicht als sauber angesehen werden und muss vor der Sterilisation nochmals im HYDR*IM* aufbereitet werden.

HINWEIS: Bestimmte ablagerungsfähige Materialien wie Zement und Verbundstoffe werden im HYDR*IM* nicht von den Instrumenten entfernt. Falls sich Rückstände solcher Materialien auf den Instrumenten befinden, kann ein vorheriges Abscheuern nötig sein.

## 7. Störungsbehebung

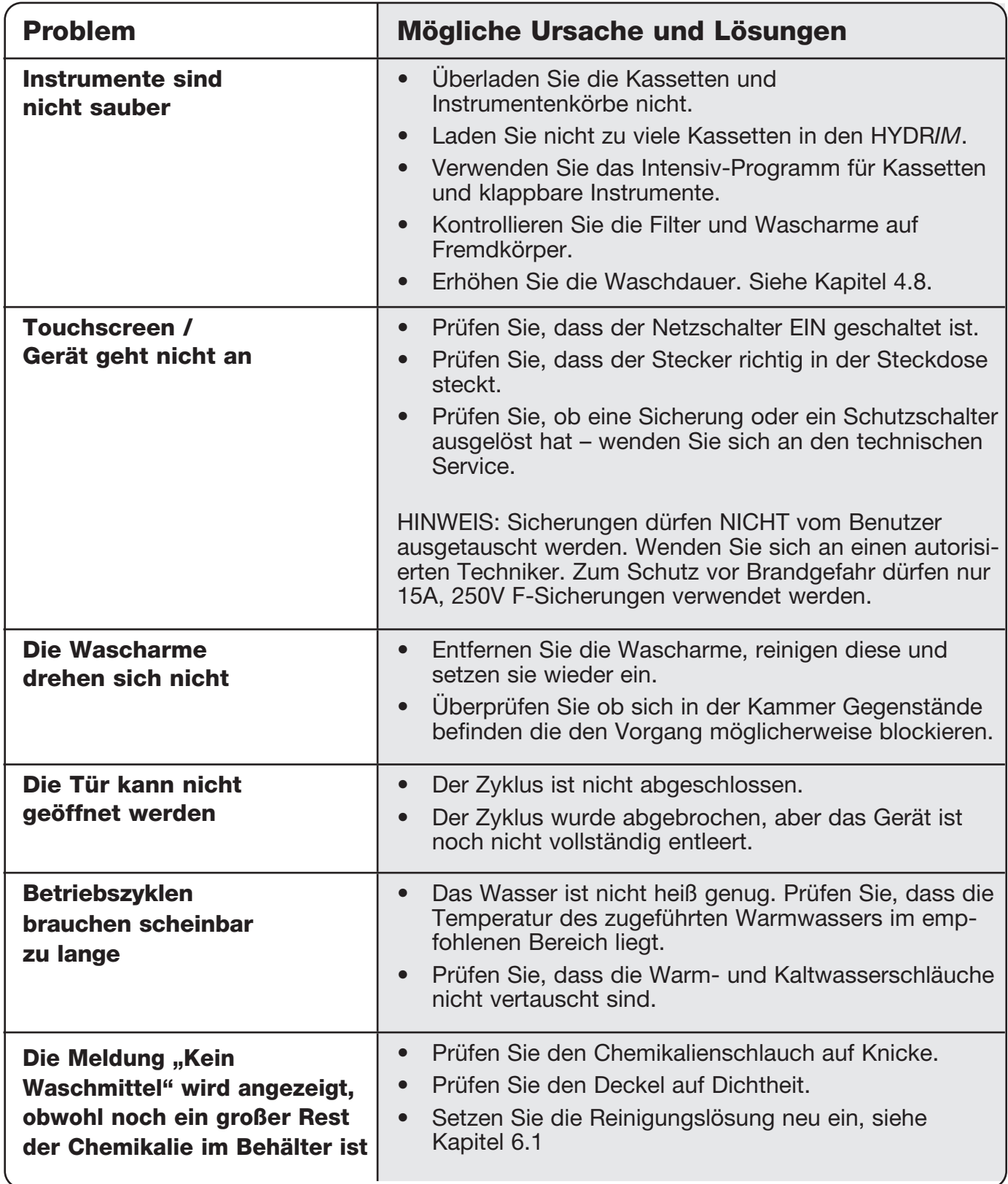

## 7. Störungsbehebung

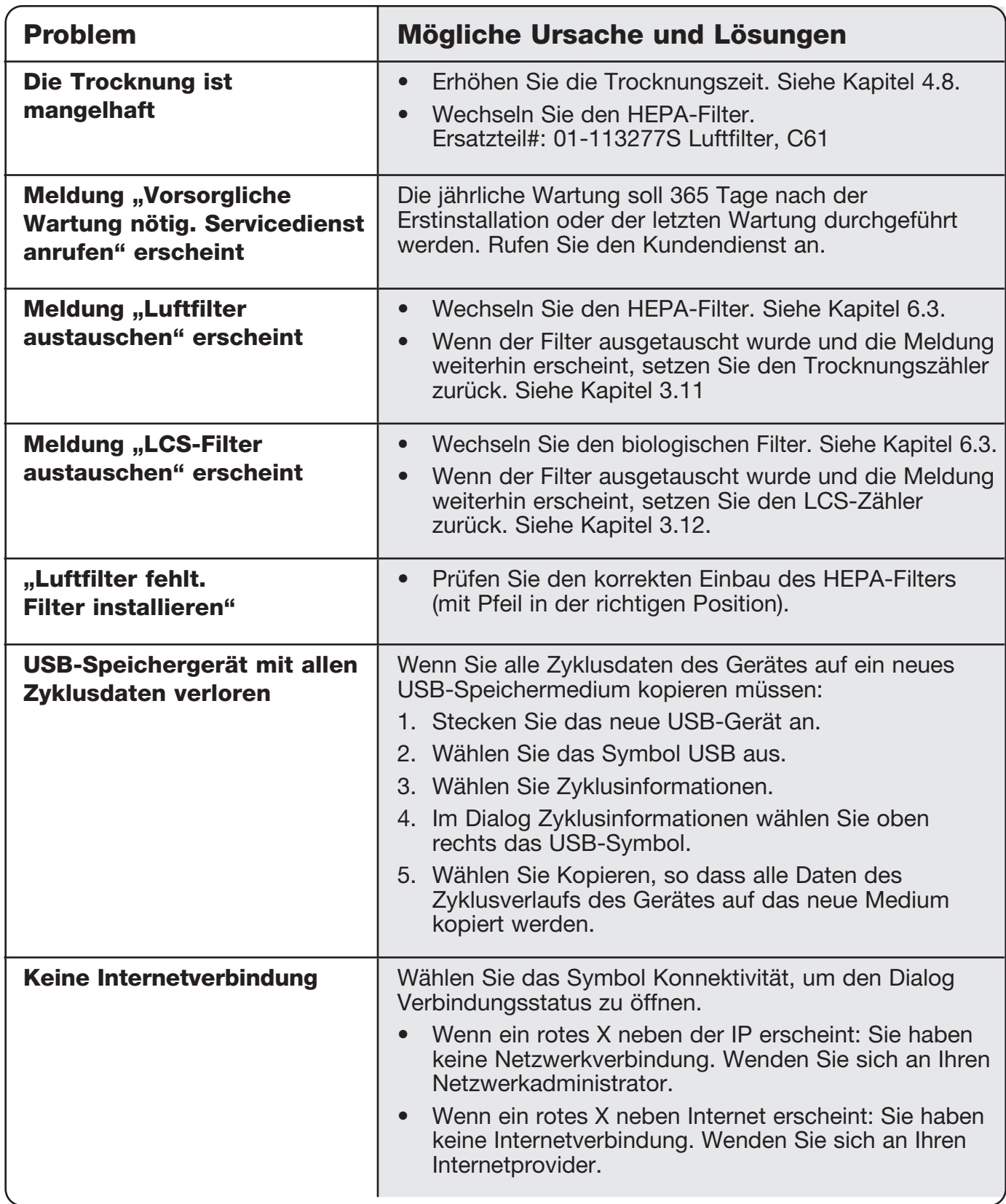

## 7. Fehlerbehebung

## Fehlermeldungen

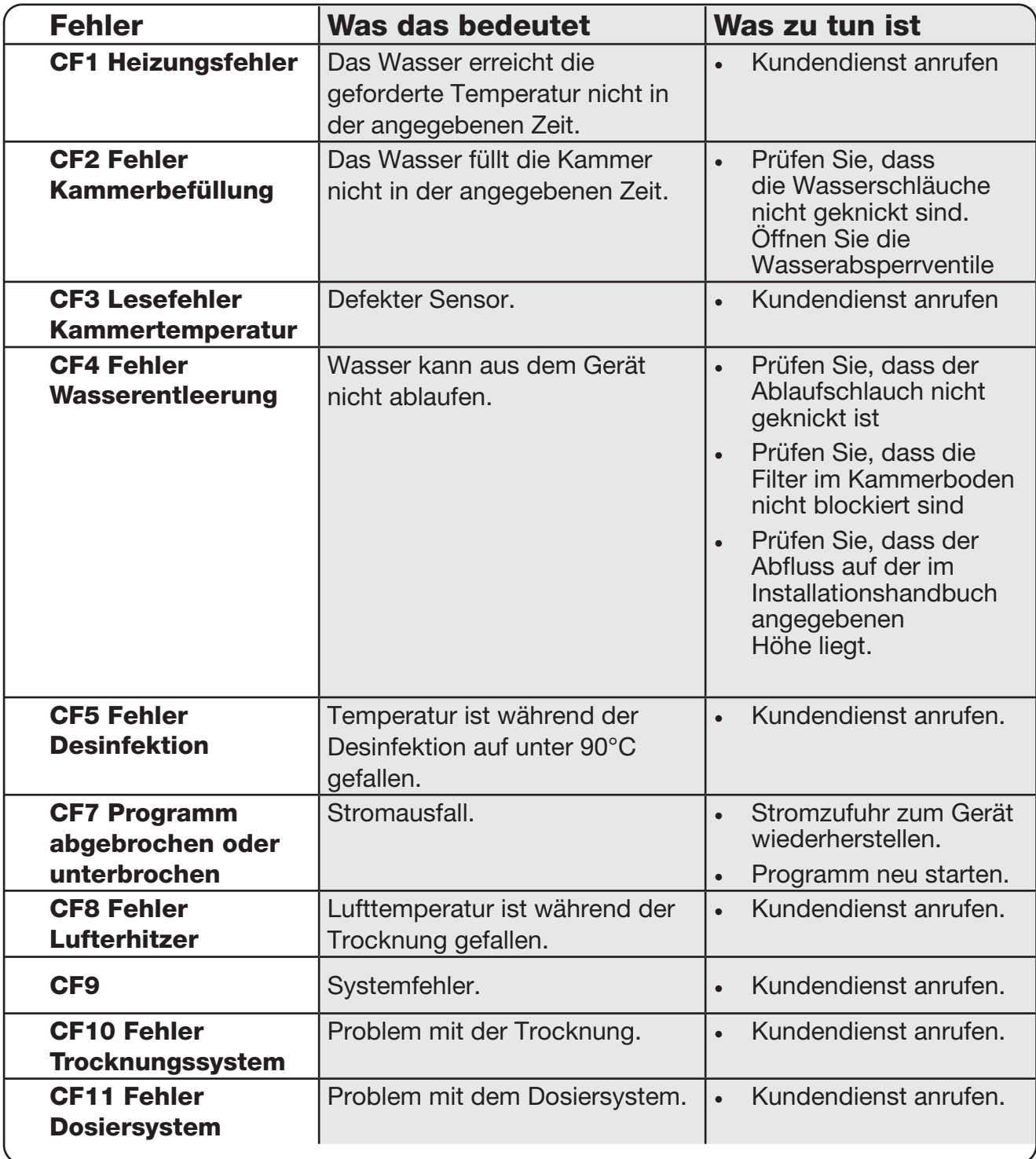

## 7. Fehlerbehebung

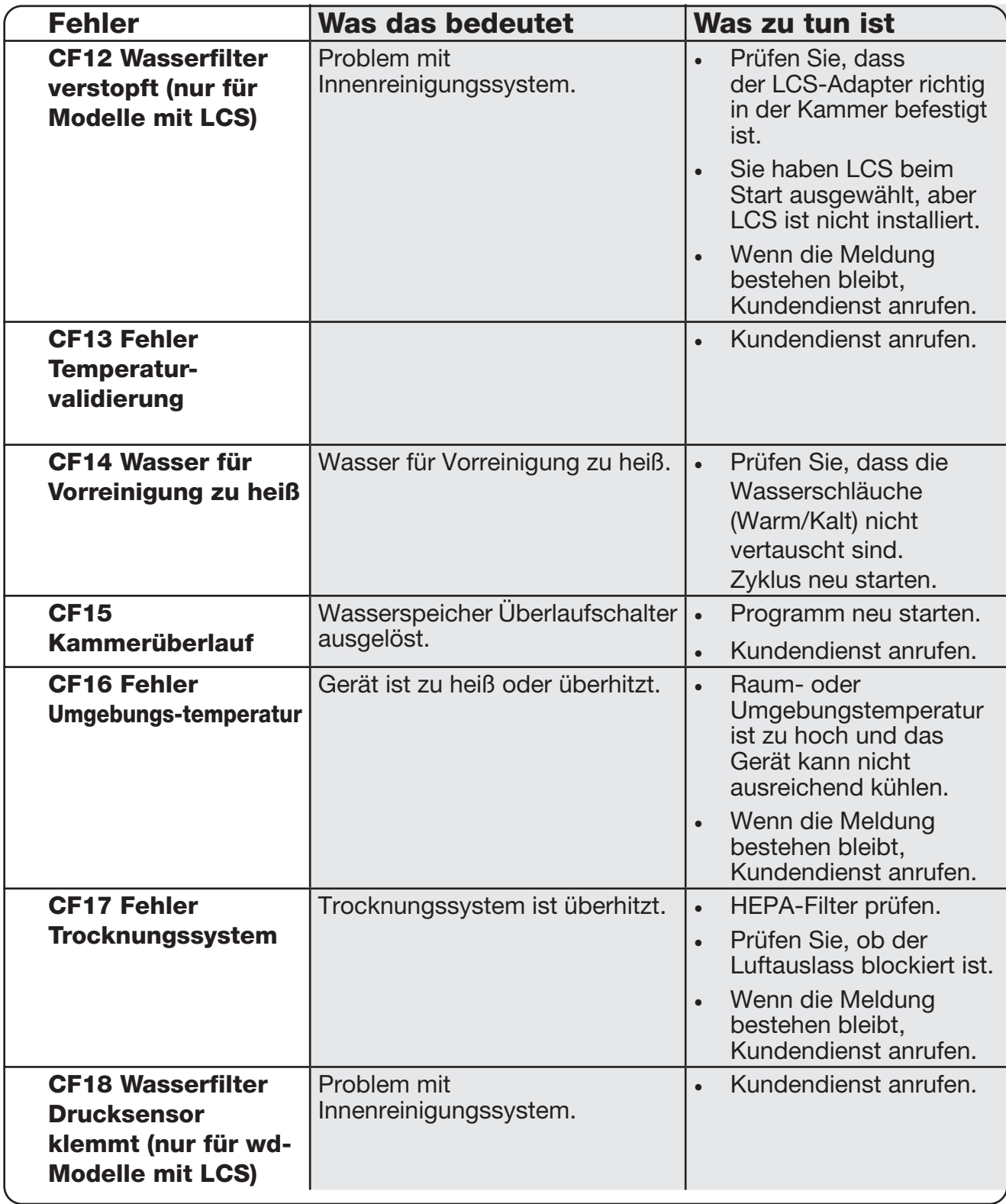

## 7. Fehlerbehebung

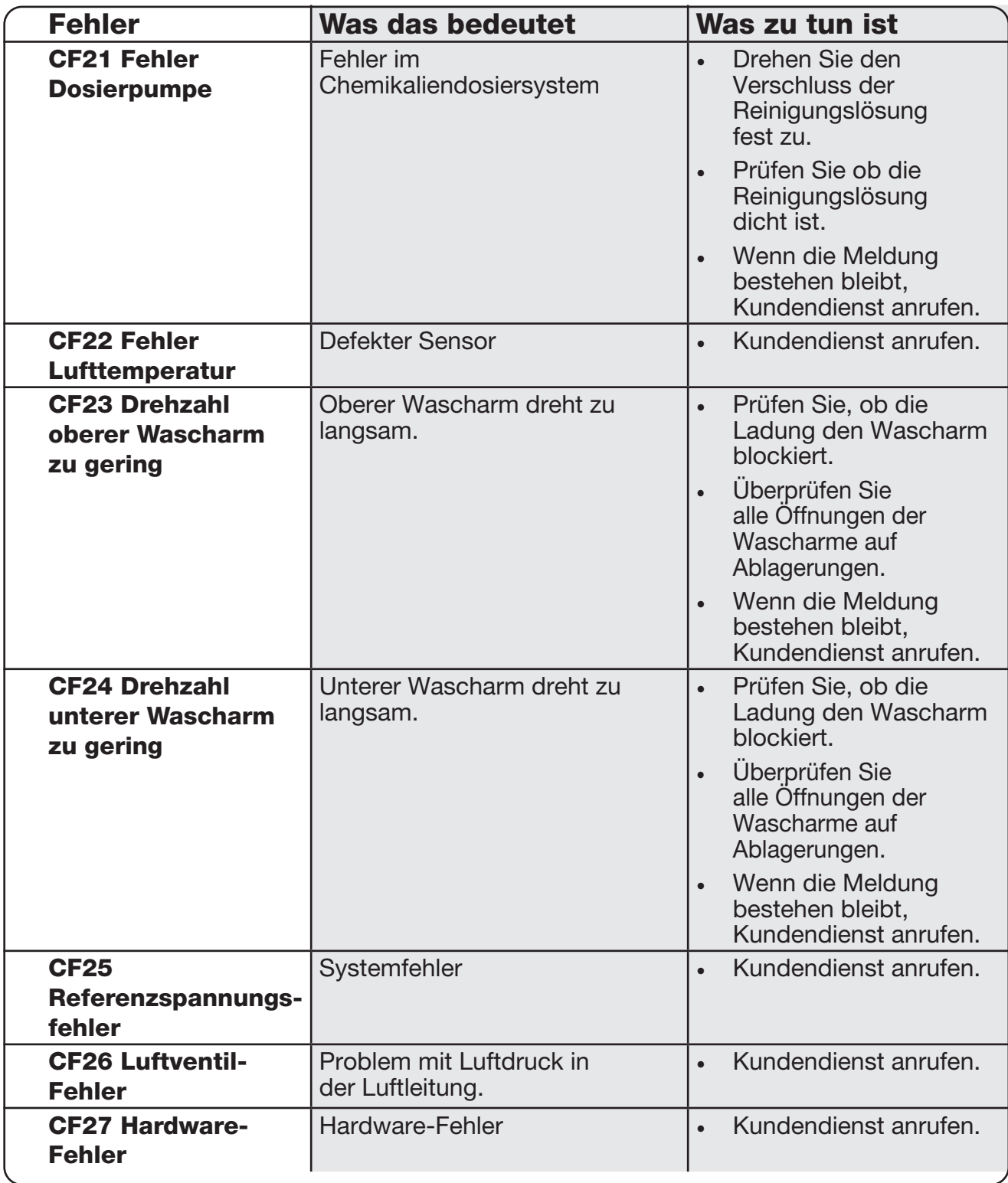

## 8. Garantie

### Beschränkte Garantie

Für die Dauer eines Jahres garantiert SciCan, dass der HYDR*IM* C61wd G4 in neuem und unbenutztem Zustand nach der Herstellung im normalen Betrieb nicht infolge von Fehlern in Material und Verarbeitung ausfällt, die nicht auf offensichtlichen Missbrauch oder Unfall zurückzuführen sind. Bei einem Ausfall infolge solcher Fehler in diesem Zeitraum soll die ausschließliche Abhilfe die kostenlose Reparatur oder der Austausch aller fehlerhaften Teile nach Ermessen von SciCan sein, sofern SciCan innerhalb von dreißig (30) Tagen nach einem solchen Ausfall schriftlich informiert wurde und sofern die defekten Teile frachtfrei an SciCan zurückgesendet werden.

Diese Garantie gilt, wenn das Produkt zusammen mit der Original-Rechnung von einem autorisierten SciCan-Händler eingeschickt wird und wenn diese Rechnung den Artikel anhand der Seriennummer identifiziert und das Kaufdatum deutlich ausweist. Es wird kein anderer Nachweis akzeptiert. Nach Ablauf eines Jahres sollen alle Pflichten und Garantieansprüche gegenüber SciCan hinsichtlich der Produktqualität als endgültig erfüllt gelten und sämtliche Haftung dafür enden und danach soll keine Klage oder Vertragsverletzung hinsichtlich einer solchen Garantie gegenüber SciCan geltend gemacht werden können.

Jede ausdrückliche hier nicht angegebene Garantie und jede stillschweigende Garantie oder Darstellung zur Leistung und jedes Rechtsmittel gegenüber einem Vertragsbruch, welches außer durch diese Bestimmung durch Schlussfolgerung, kraft Gesetzes oder Handelsbrauches entstehen könnte, sowie alle Zusicherungen allgemeiner Gebrauchstauglichkeit oder der Eignung für einen bestimmten Zweck hinsichtlich sämtlicher von SciCan hergestellter Produkte sind ausgeschlossen und werden von SciCan abgelehnt.

Um Ihre Produktgarantie bei SciCan zu registrieren, öffnen Sie die Webseite Scican.com, klicken auf das betreffende Land und dann auf das Register Ihre Garantie registrieren.

## 9. Spezifikationen

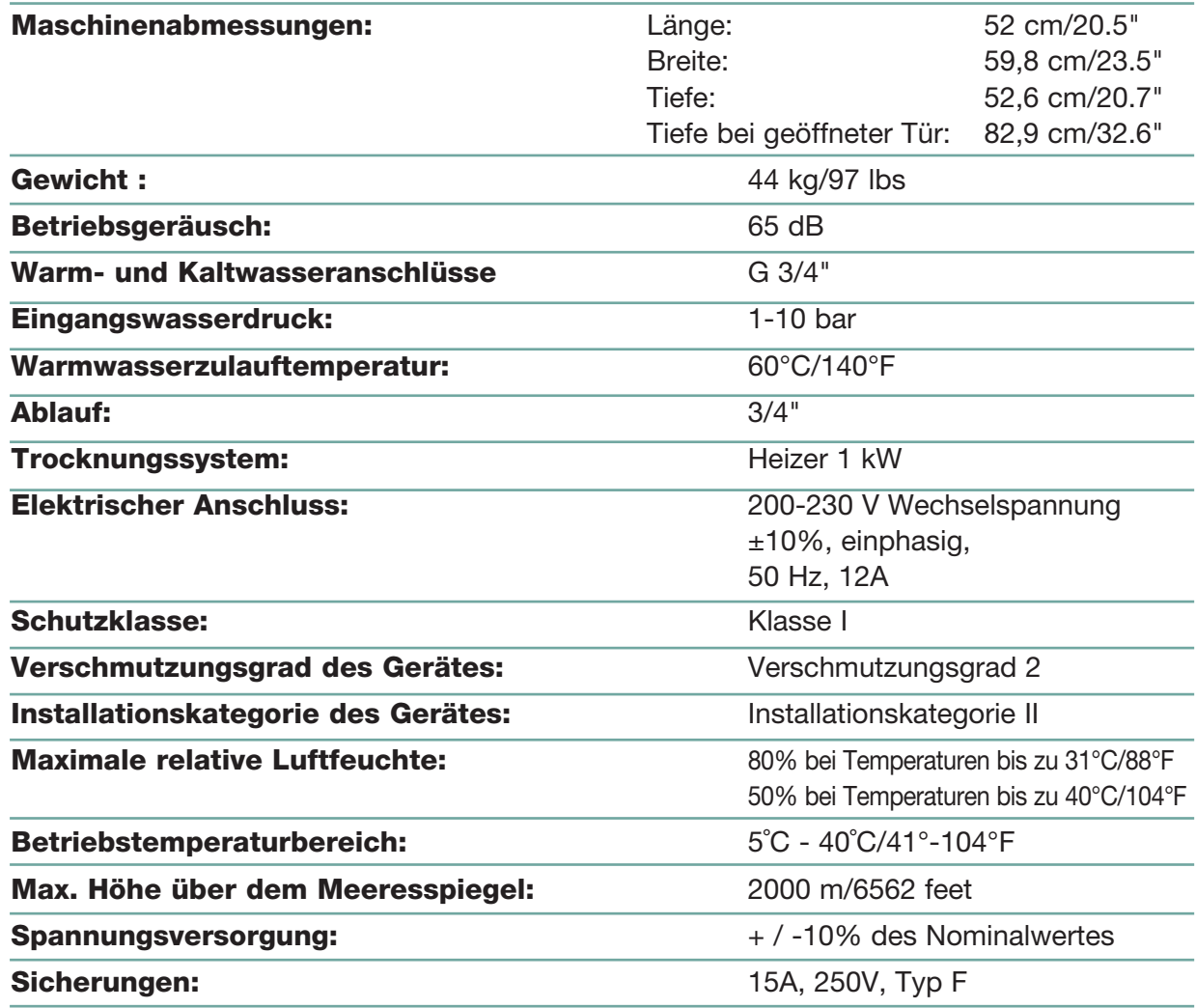

Diese Vereinbarung zum SciCan Software-Produkt gilt ab dem Lieferdatum ("Datum des Inkrafttretens") an den Kunden der Ausrüstung, die das SciCan Software-Produkt enthält (die "SciCan-Ausrüstung") zwischen SciCan Ltd., 1440 Don Mills Road, 2nd Floor, Toronto, Kanada, M3B 3P9 ("SciCan") und dem Käufer oder Leasingnehmer der SciCan-Ausrüstung sowie allen seinen Endanwendern (gemeinschaftlich "Kunde"). "SciCan Software-Produkt" umfasst sämtliche in der SciCan-Ausrüstung enthaltene proprietäre Software von SciCan.

Diese SciCan Software-Produktlizenz bildet die gesamte Vereinbarung ("Vereinbarung") zwischen SciCan und dem Kunden hinsichtlich der kundenseitigen Nutzung des SciCan Software-Produkts. Kein Kaufauftrag, der eine Änderung oder Ergänzung dieser Vereinbarung behauptet, soll die Bedingungen dieser Vereinbarung ergänzen oder ändern, selbst wenn er von SciCan unterschrieben oder paraphiert ist.

## ARTICLE 1 - INTERPRETATION

### 1.1 Definitionen

(a) "Tochtergesellschaft" bedeutet jede verbundene juristische Person, die den Kunden kontrolliert, unter seiner Kontrolle ist oder unter gemeinsamer Kontrolle mit dem Kunden ist.

(b) "Vertrauliche Informationen" bedeutet alle nicht-öffentlichen, kommerziellen und sensiblen Informationen beider Parteien und im Fall von SciCan das SciCan Software-Produkt, Updates, die Dokumentation sowie alle Informationen von SciCan, die zum Zeitpunkt der Bekanntgabe als vertraulich oder firmeneigen gekennzeichnet sind.

(c) "Kontrolle" bedeutet die direkte oder indirekte Beherrschung, die das Management und die Arbeitsrichtlinien einer juristischen Person bestimmt oder bestimmen kann infolge der Stimmrechtsmehrheit (mindestens einundfünfzig Prozent (51%) der stimmberechtigten oder Anteilspapiere), Vertrag, Stimmbindungsvertrag oder sonstig.

(d) "Dokumentation" bedeutet die Bedienhandbücher zum Einsatz des SciCan Software-Produkts und der SciCan-Ausrüstung, die zusammen mit der SciCan-Ausrüstung geliefert werden.

(e) "SciCan Lizenzgeber" bedeutet Dritte, die hinsichtlich ihrer Software SciCan das Recht zum Vertrieb gewährt haben.

(f) "Updates" bedeutet Veränderungen durch SciCan am SciCan Software-Produkt, die SciCan allgemein seinen Kunden ohne Zusatzkosten zur Verfügung stellt, die derzeit Abonnenten eines Support-Services sind und die derzeit gegebenenfalls Gebühren für den Support-Service bezahlen, sofern diese anfallen. Updates werden für die Zwecke dieser Vereinbarung Teil des SciCan Software-Produkts.

## ARTICLE 2 - LIZENZ

## 2.1 Lizenzgewährung

Gemäß den Bedingungen dieser Vereinbarung gewährt SciCan dem Kunden eine unbefristete, vollständige, nicht exklusive und nicht übertragbare Lizenz für die Nutzung des SciCan Software-Produkts alleinig am Standort des Kunden und nur in Verbindung mit dem Betrieb der SciCan-Ausrüstung für die internen Geschäftszwecke des Kunden.

## ARTICLE 3 - LIZENZBESCHRÄNKUNGEN

## 3.1 Beschränkungen

Außer dem, was hierin ausdrücklich genehmigt ist, wird der Kunde nicht erlauben und nicht durchführen:

(a) Kopieren oder Ändern des SciCan Software-Produkts und der Dokumentation;

(b) Nachbau, Dekompilierung, Übersetzung, Demontage oder Aufdeckung des Quellcodes des gesamten oder teilweisen SciCan Software-Produkts;

(c) Vertrieb, Veröffentlichung, Marketing, Vermietung, Leasing oder Service-Inanspruchnahme oder Übertragung des SciCan Software-Produkts oder der Dokumentation an Dritte, außer als Bestandteil und im Paket mit dem Verkauf der SciCan-Ausrüstung, die das SciCan Software-Produkt enthält;

(d) Offenlegung der Ergebnisse von Leistungstests der SciCan-Ausrüstung oder der SciCan Software gegenüber Dritten ohne die vorherige schriftliche Zustimmung von SciCan; oder

(e) Offenlegung von irgendwelchem hiernach zur Verfügung gestellten Quellcode (sofern zutreffend) gegenüber irgendwelchen Dritten.

## ARTICLE 4 - UPDATES

## 4.1 Updates

(a) Sofern der Kunde ein Konto eröffnet und SciCan alle erforderlichen Informationen übermittelt und gegebenenfalls die zugehörigen Gebühren für Updates bezahlt hat, liefert SciCan Updates für das SciCan Software-Produkt gemäß den Update-Richtlinien und allgemein gültigen Bestimmungen von SciCan. Vor dem Auslaufen von Updates für das SciCan Software-Produkt informiert SciCan den Kunden mindestens sechs (6) Monate im Voraus. Der Kunde ermöglicht SciCan den Einsatz von Fernzugriffs-Software, um bei der Lösung von Fragen oder Problemen zu assistieren. Update-Gebühren werden sofern zutreffend jährlich im Voraus in Rechnung gestellt.

(b) SciCan hat keine Verpflichtung für Updates oder Unterstützung, falls der Kunde eine erforderliche Zahlung schuldet oder anderweitig wählt, den Update-Service nicht fortzuführen. Um den Support-Service fortzuführen oder wieder neu aufzunehmen, muss der Kunde SciCan zuerst die dann fällige jährliche Update-Gebühr sowie alle bisher unbezahlten Update-Gebühren bezahlen und zustimmen, dass alle bisherigen Updates auf die SciCan-Ausrüstung geladen werden.

(c) SciCan ist nicht zu Updates verpflichtet für jegliche (i) veränderte, beschädigte oder modifizierte SciCan-Ausrüstung oder SciCan Software-Produkte, (ii) SciCan Software-Produkte in einer nicht aktuellen oder vorangegangenen Version, (iii) SciCan Software-Produkte, deren Probleme durch Nachlässigkeit des Kunden oder andere Gründe außerhalb der Kontrolle von SciCan entstanden sind sowie (iv) Fehler, die bei den Einrichtungen von SciCan oder per Fernzugriff auf die Einrichtung des Kunden nicht reproduzierbar sind.

## ARTICLE 5 - EIGENTUM

### 5.1 Eigentum

SciCan behält sich alle Rechte, Ansprüche und Interessen am SciCan Software-Produkt, den Updates und der Dokumentation sowie allen Kopien davon vor. Sofern nicht in dieser Vereinbarung anderweitig ausdrücklich gewährt, werden hiermit keinerlei Lizenzen, Rechte oder Ansprüche an irgendwelche Warenzeichen von SciCan, Urheberrechte, Handelsnamen oder Servicekennzeichen gewährt.

### ARTICLE 6 - PATENT- UND URHEBERRECHTS-HAFTUNGSFREISTELLUNG

### 6.1 SciCan Haftungsfreistellung

SciCan wird den Kunden bezüglich aller Kosten verteidigen und freistellen (einschließlich angemessener Anwaltshonorare), die aus einer Klage entstehen, wenn das im Rahmen dieser Vereinbarung bereitgestellte und genutzte SciCan Software-Produkt ein eingetragenes Warenzeichen oder Patent verletzt, vorausgesetzt dass:

(a) der Kunde SciCan schriftlich innerhalb von dreißig (30) Tagen über die Klage informiert;

(b) SciCan die alleinige Kontrolle über die Verteidigung und alle zugehörigen Vergleichsverhandlungen hat, und

(c) der Kunde SciCan die nötige Unterstützung, die Informationen und die Befugnis gewährt, die zur obengenannten Ausführung erforderlich sind.

Angemessene dem Kunden entstandene Kosten für die Bereitstellung dieser Unterstützung werden von SciCan zurückerstattet.

## 6.2 Ausnahme

SciCan haftet nicht für Ansprüche aus Markenverletzungen infolge:

(a) der Verwendung einer veralteten oder modifizierten Version des SciCan Software-Produkts (außer bei solchen Veränderungen oder Modifikationen, die von SciCan oder auf Anweisung von SciCan erfolgt sind), falls eine solche Verletzung durch die Verwendung einer aktuellen unveränderten Version des SciCan Software-Produkts hätte vermieden werden können; oder

(b) der Kombination, Nutzung oder Verwendung des SciCan Software-Produkts mit Hardware, Programmen oder Daten, die nicht bereitgestellt oder anderweitig von SciCan genehmigt sind, falls eine solche Verletzung durch die Verwendung des SciCan Software-Produkts ohne derartige Hardware, Programme oder Daten hätte vermieden werden können.

## 6.3 Pflichten von SciCan

Falls das SciCan Software-Produkt für eine Markenverletzung verantwortlich gemacht oder von SciCan derart angesehen wird, oder die Nutzung des SciCan Software-Produkts durch den Kunden untersagt ist, hat SciCan auf seine Kosten die Option:

(a) das SciCan Software-Produkt so anzupassen, dass es nicht verletzend ist; oder

(b) für den Kunden eine Lizenz zu erhalten, damit er das SciCan Software-Produkt weiter nutzen kann; oder

(c) das SciCan Software-Produkt durch einen andere Software zu ersetzen, die angemessen für die Steuerung der SciCan-Ausrüstung geeignet ist; oder

(d) falls keine der vorgenannten Abhilfemaßnahmen wirtschaftlich machbar ist, die Lizenz für das verletzende SciCan Software-Produkt zu kündigen und den Preis der betroffenen SciCan-Ausrüstung anteilig zu erstatten bezogen auf eine Fünfjahresdauer beginnend ab dem Datum des Inkrafttretens.

## 6.4 Gesamte Haftung für Markenverletzungen

Dieser Artikel 6 erklärt die gesamte Haftung von SciCan bezüglich Markenverletzungen oder widerrechtlicher Aneignung geistiger Eigentumsrechte.

## ARTICLE 7 - GARANTIE

### 7.1 Garantie

SciCan garantiert, das Recht und/oder die Befugnis zur Vergabe von Lizenzen für das SciCan Software-Produkt zu haben. Das ausschließliche Rechtsmittel des Kunden hinsichtlich des Bruchs dieser Bestimmung ist gemäß Artikel 6 (Patent- und Urheberrechts-Haftungsfreistellung).

## 7.2 Funktionalität

SciCan garantiert für den Zeitraum von neunzig (90) Tagen ab dem Datum des Inkrafttretens, dass das SciCan Software-Produkt, sofern es vom Kunden unverändert ist und alle angebotenen Updates installiert sind, in allen wesentlichen Aspekten die in der Dokumentation beschriebenen Funktionen ausführt, wenn es mit der zugehörigen SciCan-Ausrüstung betrieben wird.

## 7.3 Service

SciCan behält sich das Recht vor, dem Kunden von SciCan durchgeführte Servicearbeiten im Zusammenhang mit gemeldeten Fehlern in Rechnung zu stellen, wenn sich später als Ursache Bedienfehler, ungeschulte Benutzer, elektrische Fehler am Standort, nicht gelieferte oder von SciCan empfohlene Software oder Hardware oder Änderungen oder Ergänzungen an der SciCan-Ausrüstung oder dem SciCan Software-Produkt außer durch Updates oder durch Personen außer den Mitarbeitern oder Beratern von SciCan herausstellen.

## 7.4 HAFTUNGSABLEHNUNG

OBENSTEHENDE GARANTIEN SIND AUSSCHLIESSLICH UND ANSTELLE VON ALLEN ANDEREN AUSDRÜCKLICHEN ODER IMPLIZITEN GARANTIEN EINSCHLIESSLICH DER IMPLIZITEN GARANTIEN DER MARKTÜBLICHEN QUALITÄT, GEBRAUCHSTAUGLICHKEIT, FREIHEIT VON RECHTSMÄNGELN SOWIE DER EIGNUNG FÜR EINEN BESTIMMTEN ZWECK.

## ARTICLE 8 - HAFTUNGBESCHRÄNKUNG

## 8.1 BESCHRÄNKTE HAFTUNG

AUSSER WIE IN Artikel 6 (PATENT- UND ORHEBERRECHTS-HAFTUNGSFREISTELLUNG) ANGEGEBEN, WIRD SCICANS HAFTUNG FÜR SCHÄDEN GEMÄSS DIESER VEREINBARUNG IN KEINEM FALLE DEN VOM LIZENZNEHMER GEZAHLTEN BETRAG AN SCICAN FÜR DIE SCICAN-AUSRÜSTUNG, IN DEREN ZUSAMMENHANG DIE FORDERUNG ENTSTANDEN IST, ÜBERSTEIGEN. IN KEINEM FALLE HAFTET SCICAN FÜR INDIREKTE, ZUFÄLLIGE, SPEZIELLE ODER FOLGERICHTIGE SCHÄDEN EINSCHLIESSLICH UNTER ANDEREM DEM VERLUST VON DATEN ODER GEWINNEN, DIE ENTSTEHEN, AUCH WENN AUF DIE GEFAHR SOLCHER SCHÄDEN HINGEWIESEN WURDE. IN KEINEM FALLE HAFTEN DIE LIZENZNEHMER VON SCICAN FÜR IRGENDWELCHE DIREKTEN, SPEZIELLEN, INDIREKTEN, FOLGERICHTIGEN, ZUFÄLLIGEN ODER MUSTERHAFTEN SCHÄDEN, DIE AUS DIESER VEREINBARUNG ENTSTEHEN, UNGEACHTET DER FORM DIESER AKTION, EGAL OB DIESE AUF VERTRAG, UNERLAUBTER HANDLUNG ODER EINER JURISTISCHEN THEORIE BERUHT. DIE PARTEIEN VEREINBAREN DIE VERTEILUNG DER HAFTUNGSRISIKEN, DIE IN DIESEM KAPITEL 8.1 DARGELEGT IST.

## ARTICLE 9 - VERTRAULICHKEIT

## 9.1 Wahrung der Vertraulichkeit

Aufgrund des Kontos bei SciCan, welches der Kunde zum Zweck der Registrierung der SciCan-Ausrüstung und für den Erhalt von Updates eröffnet, erhält und besitzt SciCan Vertrauliche Informationen sowie persönliche Informationen zum Kunden. Die von SciCan erhaltenen Kundeninformationen enthalten keine Informationen über die Topologie des lokalen Netzwerkes ("LAN") oder andere mit dem LAN verbundene Geräte. Die von SciCan erhaltenen persönlichen Informationen umfassen Namen der Personen, an die E-Mails von SciCan hinsichtlich der Funktion der SciCan-Ausrüstung und der Updates gesendet werden können. Jede Seite bestätigt der anderen, dass sie aufgrund ihrer Beziehung für Lizenz und Update-Service Zugang zu Vertraulichen Informationen der anderen Seite haben kann. Beide Seiten vereinbaren sowohl während der Laufzeit dieser Vereinbarung als auch nach deren Beendigung die Vertraulichen Informationen des anderen vertraulich zu behandeln. Das SciCan Software-Produkt soll dauerhaft als vertraulich behandelt werden. Beide Seiten vereinbaren, die Vertraulichen Informationen des anderen in keiner Form Dritten zugänglich zu machen (außer ihren Mitarbeitern oder Beratern, die einer Geheimhaltungspflicht unterliegen) oder die Vertraulichen Informationen des jeweilig anderen für irgendwelche Zwecke außer den in dieser Vereinbarung genannten Zwecken zu verwenden. Jede Seite unternimmt wirtschaftlich angemessene Schritte, um zu gewährleisten, dass Vertrauliche Informationen durch seine Mitarbeiter oder Berater in Verletzung der Bestimmungen dieses Artikel 9 nicht veröffentlicht oder weitergegeben werden. Die Parteien vereinbaren, dass die Bestimmungen dieser Vereinbarung als vertraulich anzusehen sind.

### 9.2 Ausnahmen

Ungeachtet aller in dieser Vereinbarung enthaltenen Bestimmungen muss keine Partei die Vertraulichkeit wahren für folgende Informationen:

(a) Informationen, die zum Zeitpunkt der Bekanntgabe an die empfangende Seite öffentlich sind;

(b) Informationen, die nach Bekanntgabe öffentlich werden, außer durch einen Bruch dieser Vereinbarung;

(c) Informationen, die zum Zeitpunkt der Bekanntgabe im Besitz der empfangenden Seite waren und die nicht direkt oder indirekt von der bekanntgebenden Seite erlangt wurden;

(d) Informationen, für die die empfangende Seite nachweisen kann, dass sie unabhängig von der Bekanntgabe durch die bekanntgebende Seite durch eigene Forschung und Entwicklung erhalten wurden;

(e) Informationen, welche die empfangende Seite von Dritten erhält, sofern diese Informationen von dem Dritten nicht unter Maßgabe der Vertraulichkeit von der bekanntgebenden Seite erhalten wurden; oder

(f) Informationen, die im Einklang mit geltendem Recht oder auf Gerichtsbeschluss entstanden sind, sofern die andere Seite angemessen über ein solches Gesetz oder einen Gerichtsbeschluss informiert worden ist und eine Möglichkeit hatte, dieses zu verhindern zu versuchen.

## ARTICLE 10 - ALLGEMEINES

## 10.1 Recht und Gerichtsstand

Diese Vereinbarung unterliegt den Gesetzen der Provinz Ontario und den geltenden Bundesgesetzen Kanadas. In keinem Fall unterliegt diese Vereinbarung dem Übereinkommen der Vereinten Nationen über Verträge über den internationalen Warenkauf.

## 10.2 Mitteilungen

Alle Mitteilungen müssen schriftlich erfolgen und per Express-Post oder Übernacht-Kurier gesendet oder per Fax übertragen und per Post an die auf der ersten Seite dieser Vereinbarung angegebenen Adressen bestätigt werden oder an solche anderen Adressen, welche die jeweils andere Seite mindestens zehn (10) Tage vor der schriftlichen Mitteilung der anderen Seite angeben muss. Mitteilungen an SciCan werden an den privacy@SciCan.com gesendet. Eine Mitteilung gilt als ausgeführt nach einer persönlichen Übermittlung (bei einem Übernacht-Kurier oder per Fax) oder nach fünf (5) Werktagen nach dem Absenden per Express-Post oder am nächsten Werktag bei Versand per Fax.

## 10.3 Übertragung

Der Kunde darf diese Vereinbarung nicht ohne vorherige schriftliche Zustimmung von SciCan übertagen (kraft Gesetzes oder anderweitig) oder das SciCan Software-Produkt weiterlizensieren. Der Kunde darf jedoch die SciCan-Ausrüstung mit dem auf das interne Betriebssystem geladenen SciCan Software-Produkt verkaufen oder anderweitig loswerden. Der Kunde bestätigt, dass für verkaufte oder losgewordene Ausrüstung keinerlei Updates verfügbar sind, solange nicht der Käufer oder Empfänger ein Konto für Upgrades bei SciCan eröffnet und die entsprechenden Gebühren bezahlt. Jede verbotene Übertragung oder Sublizensierung des SciCan Software-Produkts wird null und nichtig. Ungeachtet des Voranstehenden kann der Kunde nach schriftlicher Mitteilung an SciCan diese Vereinbarung an ein Tochterunternehmen des Kunden zuordnen oder anderweitig übertragen, sofern dieses Tochterunternehmen mit SciCan vereinbart, an die Bestimmungen dieser Vereinbarung gebunden zu sein.

## 10.4 Gerichtskosten

Falls eine gerichtliche Klage einschließlich Schlichtung erforderlich ist, um eine der Bestimmungen aus dieser Vereinbarung durchzusetzen oder auszulegen, soll sich die gewinnende Seite dieser Klage alle in diesem Zusammenhang angefallenen angemessenen Kosten und Ausgaben einschließlich der Anwaltshonorare zurückholen.

## 10.5 Außerordentliche Rechtsmittel

Beide Seiten bestätigen, dass jeglicher Bruch ihrer Pflichten hinsichtlich der Eigentumsrechte der anderen Seite oder der Lizenznehmer dieser Seite der anderen Seite einen irreparablen Schaden zufügen kann, für den es nur inadäquate Rechtsmittel gibt und dass diese andere Partei und ihre Lizenznehmer zusätzlich zu allen anderen verfügbaren Rechtsmitteln zu einem Unterlassungsanspruch berechtigt sind.

## 10.6 Überschriften

Die Artikel- und Abschnittsüberschriften hierin dienen nur der Bequemlichkeit und haben keine inhaltliche Auswirkung auf die Auslegung dieser Vereinbarung.

## 10.7 Höhere Gewalt

Keine Seite haftet für Nichterfüllung infolge von Gründen außerhalb der eigenen Kontrolle.

## 10.8 Salvatorische Klausel

Falls irgendeine Bestimmung dieser Vereinbarung als nicht vollstreckbar angesehen wird, werden die Parteien die betroffene Bestimmung durch eine vollstreckbare Bestimmung ersetzen, deren Inhalt und ökonomische Auswirkung der betroffenen Bestimmung nahekommt.

### 10.9 Nichtanwendung

Sofern eine Partei ein hiernach bestehendes Recht nicht ausübt, gilt dies nicht als Verzicht dieser Partei auf die Ausübung eines solchen Rechtes oder irgendeines anderen Rechtes in der Zukunft.

## 10.10 Änderung

Dieser Vereinbarung kann nur durch ein schriftliches Dokument geändert werden, das von entsprechend befugten Vertretern beider Parteien ausgefertigt ist.

### 10.11 Ausschließlichkeitsvereinbarung

Dieser Vereinbarung ersetzt alle vorherigen mündlichen Absprachen, schriftlichen Mitteilungen und Darstellungen und tritt an deren Stelle.

### 1. Vor Verwendung lesen – Rechtliche Informationen

Lesen Sie sich dieses Dokument durch, bevor Sie den HYDR*IM* verwenden. Dieser HYDRIM entspricht den Sicherheitsstandards und -vorschriften für Hochfrequenzgeräte in den Ländern, die seinen Import genehmigt haben. Eine aktuelle Liste dieser Länder erhalten Sie bei SciCan. Halten Sie sich bei Aufstellung und Verwendung an die folgenden Anweisungen.

WICHTIGER HINWEIS: Zur Einhaltung der Vorgaben für die Strahlenbelastung von der FCC\* & IC RF\*\* muss die für diesen Sender verwendete Antenne so installiert sein, dass stets ein Mindestabstand von 20 cm zu Personen gegeben ist, und sie darf nicht zusammen mit einer anderen Antenne oder einem anderen Sender aufgestellt oder in Verbindung mit diesen verwendet werden.

\*FCC (Federal Communications Commission) \*\*IC RF (Industry Canada Radiofrequency)

### 2. HYDRIM™-Funkadapter

Der HYDRIM enthält ein IEEE 802.11b,g,n-WLAN-Modul, das Funktionen ermöglicht, die bislang nur bei Verwendung einer Schnittstelle mit Kabelanschluss nutzbar waren.

Der Funkadapter unterstützt die Verbindung zu IEEE 802.11b,g,n-Netzwerken, WPA™ Personal und WPA2™ Personal (EAP\*-Typen: EAP-TLS, EAP-TTLS/MSCHAPv2, PEAPv0/EAP-MSCHAPv2, PEAPv1/EAP-GTC, EAP-FAST). Das WLAN-Modul nutzt den Frequenzbereich 2412–2462 MHz und hat eine maximale HF-Ausgangsleistung von 0,111 W. \*Extensible Authentication Protocol

Da der HYDRIM mit einem WLAN-Netz verbunden ist, hängt die Verbindungssicherheit von der Konfiguration der WLAN-Infrastruktur (Router oder Access Point) ab.

Ihre Wi-Fi® (WLAN)-Verbindungen zu sichern, ist ein wichtiges Element zum Schutz Ihrer persönlichen Daten. Ein WLAN-Netz mit WPA2™ bietet sowohl Sicherheit (Sie bestimmen, wer sich einwählt) als auch Privatsphäre (die Übertragungen können nicht von anderen gelesen werden) bei der Datenübermittlung durch Ihr Netzwerk. Zur größtmöglichen Sicherheit sollte Ihr Netzwerk nur Geräte mit der aktuellsten Sicherheitstechnologie umfassen – Wi-Fi Protected Access® 2 (WPA2). Wi-Fi CERTIFIED™ Geräte nutzen WPA2. Mehr unter: http://www.wi-fi.org/discover-wi-fi/security#sthash.tk28zkHJ.dpuf

Die meisten Access Points, Router und Gateways haben einen voreingestellten Netzwerknamen (SSID) und administrative Anmeldeinformationen (Benutzername und Passwort), um die Konfiguration so einfach wie möglich zu machen. Diese Standardeinstellungen sollten geändert werden, sobald Sie Ihr Netzwerk einrichten. Mehr unter: http://www.wi-fi.org/discover-wi-fi/security#sthash.tk28zkHJ.dpuf

Wichtig ist auch, dass Sie an weitere Maßnahmen zur Sicherung Ihrer Übertragungen denken, wenn diese Ihr WLAN-Netz verlassen. Mehr unter: http://www.wi-fi.org/discover-wifi/security#sthash.tk28zkHJ.dpuf.

## 11. WiFi – Rechtliche Informationen

Tipps zur Sicherung eines neuen Netzwerks

• Ändern Sie den voreingestellten Netzwerknamen (SSID)

• Ändern Sie die administrativen Anmeldeinformationen (Benutzername und Passwort) für den Zugriff auf die Konfigurationseinstellungen Ihres Access Points/Routers/Gateways

- Aktivieren Sie WPA2-Personal (auch WPA2-PSK genannt) mit AES-Verschlüsselung
- Erstellen Sie eine Netzwerk-Passphrase, die den empfohlenen Richtlinien entspricht
- Aktivieren Sie WPA2-Sicherheitsfunktionen auf Ihrem Client-Gerät und geben Sie die Passphrase für Ihr Netzwerk ein

Mehr unter: http://www.wi-fi.org/discover-wi-fi/security#sthash.tk28zkHJ.dpuf

### 2.1. Sicherheitsprüfung bei einem vorhandenen Netzwerk

Wenn Sie Ihrem WLAN-Netz ein neues Gerät hinzufügen, ist das ein guter Zeitpunkt, um sicherzustellen, dass Sie das größtmögliche Maß an Sicherheit anwenden. Nutzen Sie die Gelegenheit, um sicherzugehen, dass Ihr Netzwerk passend zu WPA2 konfiguriert ist.

Wurde Ihr Netzwerk bereits vor einiger Zeit eingerichtet oder von einem Dienstleister (z. B. Berater oder Netzbetreiber) konfiguriert, lohnt es sich womöglich zu überprüfen, ob es so sicher wie möglich konfiguriert ist. Ist Ihr Netzwerk für eine ältere Generation von Sicherheitstechnik (WEP oder WPA) konfiguriert, empfiehlt Wi-Fi Alliance® eine Umstellung auf WPA2. WPA2 ist seit 2006 Voraussetzung für alle Wi-Fi CERTIFIED-Produkte.

Die allermeisten heutzutage genutzten Wi-Fi CERTIFIED-Geräte sind WPA2-fähig.

### 2.2. Passphrase-Qualität & -Verwendungsdauer

Eine sichere Netzwerk-Passphrase steigert maßgeblich die Netzwerksicherheit. Deshalb ist es wichtig, eine wirksame Passphrase auszuwählen. Ist die Passphrase länger, komplexer und zufälliger gewählt, erhöht dies ihre Sicherheit. Die Wi-Fi Alliance empfiehlt für Passphrasen eine Länge von mindestens acht Stellen sowie eine Kombination aus Großund Kleinbuchstaben und Zeichen. Eine Passphrase sollte kein Wort, das in Wörterbüchern zu finden ist, und keinerlei persönliche Daten (Identifikationsnummer, Name, Adresse etc.) enthalten.

Auch ein regelmäßiges Ändern der Passphrase für Ihr Netzwerk erhöht die Sicherheit.

Mehr unter: http://www.wi-fi.org/discover-wi-fi/security#sthash.tk28zkHJ.dpuf

## 11. Wi-Fi – Rechtliche Informationen

## 2.3. WLAN-Einrichtung

Die HYDR*IM*-Einheit ermöglicht die Verwendung von WLAN- (Funk) und Kabelanschlüssen, aber nicht beides gleichzeitig.

2.3.1. Wahl zwischen Kabel- und WLAN-Netzwerken

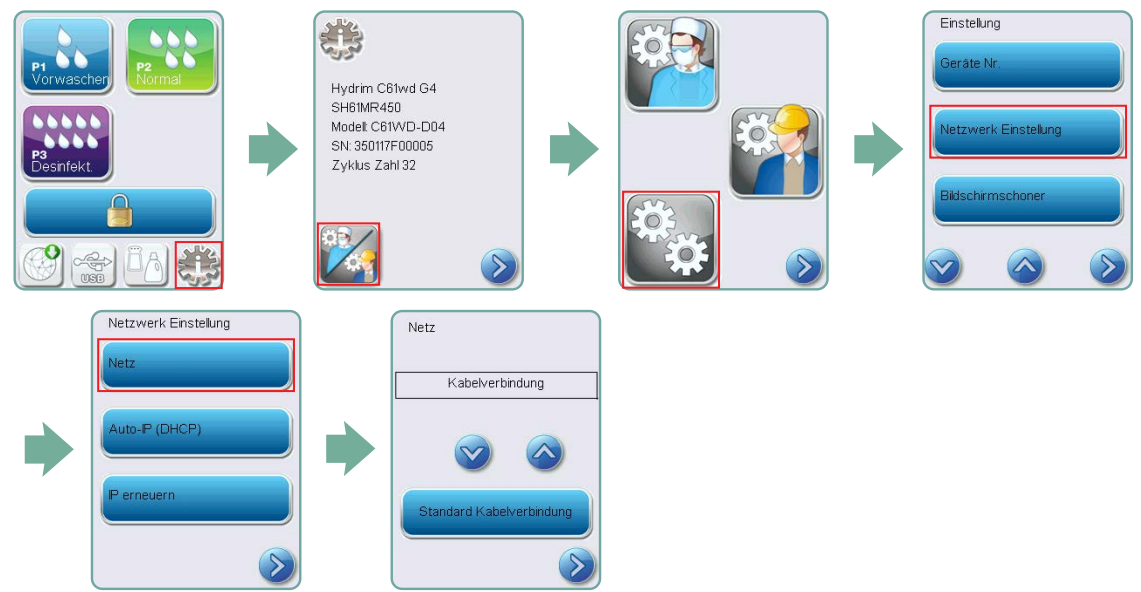

2.3.2. Anschluss an ein WLAN-Netzwerk

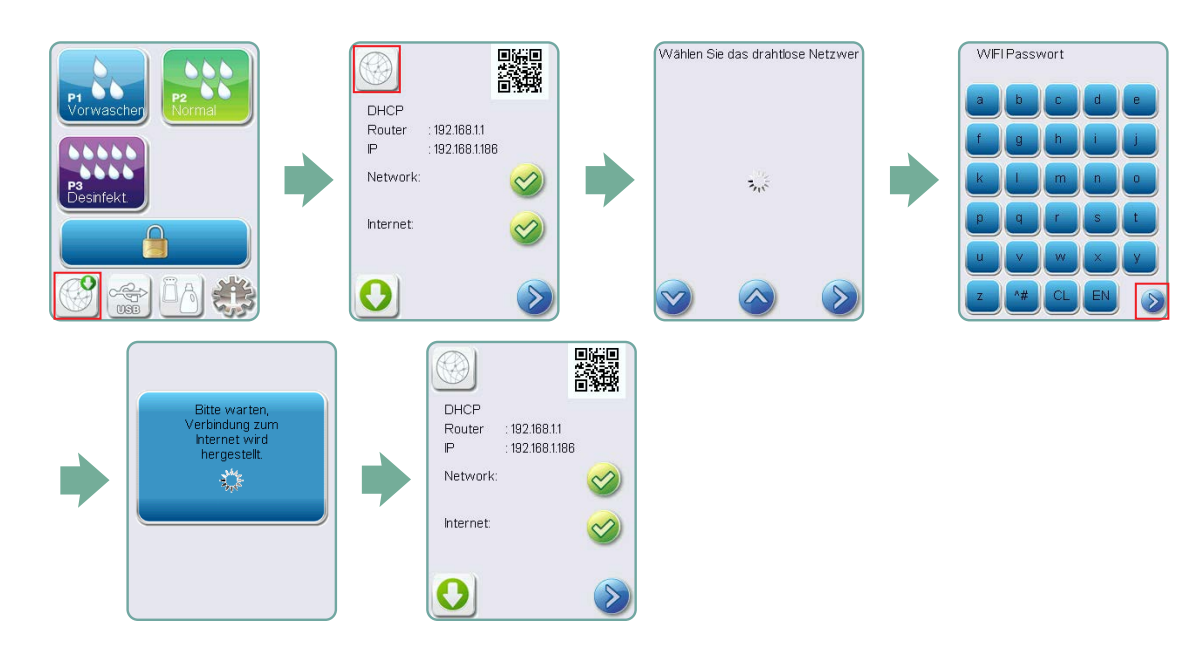

## 11. Wi-Fi – Rechtliche Informationen

## 3. USA — Federal Communications Commission (FCC)

### 3.1. Genehmigte kabellose Geräte

Dieser Abschnitt gibt die FCC ID und die Modellnummer des kabellosen Geräts an

### 3.2. Vorinstallierter WLAN-Adapter

FCC ID: YOPGS2011MIE (Modell: GS2011MIE)

## 3.3. Position der FCC ID

3.3.1. Auf der Rückseite Ihres HYDRIM finden Sie ein Kennschild im Format "enthält FCC ID YOPGS2011MIE", dabei steht YOPGS2011MIEfür die FCC ID, die zu Ihrem vorinstallierten WLAN-Modul gehört.

### 3.4. Einhaltung der FCC-Vorgaben zur HF-Belastung

Die von der an die WLAN-Karte angeschlossenen Hauptantenne abgestrahlte Gesamtenergie entspricht dem FCC-Grenzwert der SAR-Anforderung (spezielle Absorptionsrate) bezüglich 47 CFR, Teil 2, Abschnitt 1093, als der HYDR*IM* getestet wurde. Die Übertragungsantenne für die WLAN-Karte befindet sich an der Frontblende.

## 3.5. Anforderungen zur Funkfrequenz-Störsicherheit

Das Gerät wurde geprüft und die Einhaltung der Grenzwerte für ein Digitalgerät der Klasse B nach FCC Teil 15, Unterabschnitt B, festgestellt.

Wenn Sie mit dem WLAN-Gerät keine Verbindung herstellen können, kann es an Unterschieden bei der Kanalzuteilung liegen, dass diese Kanäle in Ihrer Region oder wegen Störungen nicht verfügbar sind. Sollte dieses Problem auftreten, muss eine Ethernet-Verbindung verwendet werden.

## 4. Kanada — Industry Canada (IC)

### 4.1. Genehmigte kabellose Geräte

Dieser Abschnitt gibt die IC-Zertifizierung und die Modellnummer jedes kabellosen Geräts an.

### 4.2. Vorinstallierter WLAN-Adapter

IC:9154A-GS2011MIE (Modell GS2011MIE)

## 4.3. Lizenzfreie Niederleistungs-Funkgeräte (RSS-210)

Der Betrieb unterliegt den zwei folgenden Bedingungen:

1. Dieses Gerät darf keine Störungen verursachen.

2. Dieses Gerät muss alle Störungen akzeptieren, darunter Störungen, die zu unerwünschtem Betrieb des Geräts führen können. Die Übertragungsgeräte sind auf den Betrieb mit Antennen ausgelegt, die im HYDR*IM* integriert sind und eine maximale Verstärkung von 3 dBi haben.

## 4.4. Belastung von Menschen durch HF-Felder (RSS-102)

Die HYDR*IM*-Einheit verwendet eine Niederleistungs-Integralantenne, die kein HF-Feld erzeugt, das über die Grenzwerte von Health Canada für die Allgemeinbevölkerung hinausgeht. Siehe Safety Code 6, erhältlich auf der Website von Health Canada unter http:// www.hc-sc.gc.ca/

Die abgestrahlte Energie von an WLAN-Adapter angeschlossenen Antennen entspricht dem IC-Grenzwert der Anforderungen für die HF-Belastung bezüglich IC RSS-102, Ausgabe 2, Satz 4.1

### 5. Anmerkung zu elektronischen Emissionen

## 5.1. Federal Communications Commission (FCC) Declaration of Conformity (FCC-Konformitätserklärung)

Hinweis: Die Funkadapter (Modell: GS2011MIE) haben das Zertifizierungsverfahren zur Einhaltung von FCC Teil 15, Unterabschnitt B unter der jeweiligen FCC ID-Nummer durchlaufen.

Das Gerät wurde geprüft und die Einhaltung der Grenzwerte für ein Digitalgerät der Klasse B nach den Regeln in FCC Teil 15, Unterabschnitt B, festgestellt. Diese Grenzwerte sind darauf ausgelegt, angemessenen Schutz vor schädlichen Störungen bei der Installation in Wohngebieten zu bieten. Dieses Gerät erzeugt, verwendet und kann Hochfrequenzstrahlung abstrahlen. Wird es nicht gemäß den Anweisungen installiert und verwendet, kann es zu Beeinträchtigungen bei Funkverbindungen führen. Es gibt jedoch keine Garantie, dass nicht bei bestimmten Installationen Störungen auftreten. Falls dieses Gerät Funkstörungen beim Radio- oder Fernsehempfang verursacht, was durch Ein- und Ausschalten des Geräts überprüft werden kann, können Sie gerne versuchen, die Störung durch folgende Maßnahmen zu beheben:

## 11. Wi-Fi – Rechtliche Informationen

Richten Sie die Empfangsantenne anders aus oder versetzen Sie diese.

• Vergrößern Sie den Abstand zwischen Gerät und Empfänger.

• Schließen Sie das Gerät an eine Steckdose an oder an einen Stromkreis, an den der Empfänger nicht angeschlossen ist.

• Wenden Sie sich an einen autorisierten Händler oder Servicemitarbeiter.

SciCan LTD. übernimmt keinerlei Verantwortung für Störungen des Radio- und Fernsehempfangs, die durch nicht genehmigte Veränderungen und Modifikationen am Gerät verursacht werden. Nicht genehmigte Veränderungen und Modifikationen können zum Entzug der Betriebserlaubnis des Benutzers für dieses Gerät führen. Dieses Gerät entspricht Teil 15 der FCC Regeln. Der Betrieb unterliegt den zwei folgenden Bedingungen: (1) Dieses Gerät darf keine schädlichen Störungen verursachen. (2) Dieses Gerät muss alle Störungen akzeptieren, darunter Störungen, die zu unerwünschtem Betrieb des Geräts führen können.

Verantwortliche Stelle: SciCan Ltd. 1440 Don Mills Road Toronto, Ontario, Kanada M3B 3P9 Telefon: 1.800.667.7733

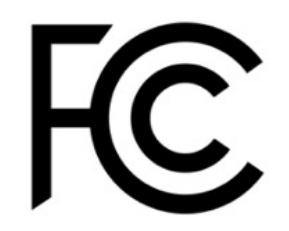

## 5.2. Erklärung zur Einhaltung der Emissionsanforderungen von Industry Canada Klasse B

Dieses digitale Gerät der Klasse B entspricht der kanadischen Industrienorm ICES-003.

## 5.3 Europa: EU-Konformitätserklärung

Dieses Produkt entspricht den Anforderungen der folgenden EU-Richtlinie: EUROPÄISCHE RICHTLINIE 2014/53/EU (Funkanlagenrichtlinie). Die Befolgung dieser Richtlinie beinhaltet Übereinstimmung mit den in der EU-Konformitätserklärung angegebenen harmonisierten EU-Normen.